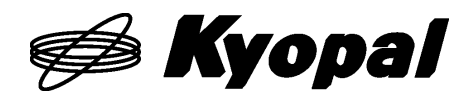

支持USB 接口

X7000A 评估套件

X7000 SERIES EV.KIT

用户手册 Ver.1.0.0

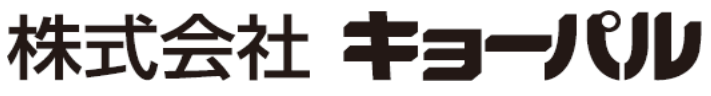

[http://www.kyopal.co.jp](http://www.kyopal.co.jp/)

MNLX7000A.EV\_j\_ver.1.0.0\_210719

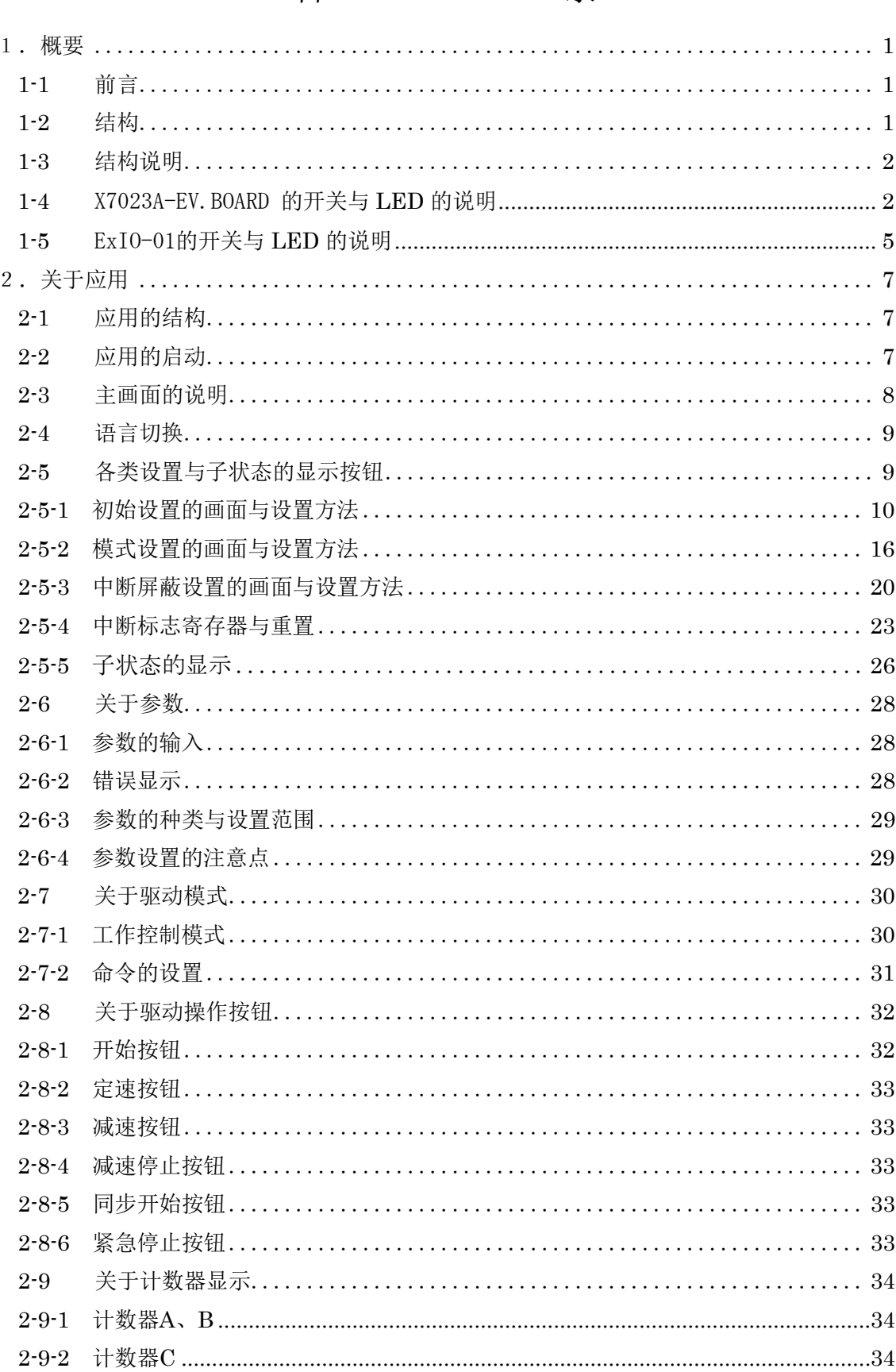

# $\boxminus$

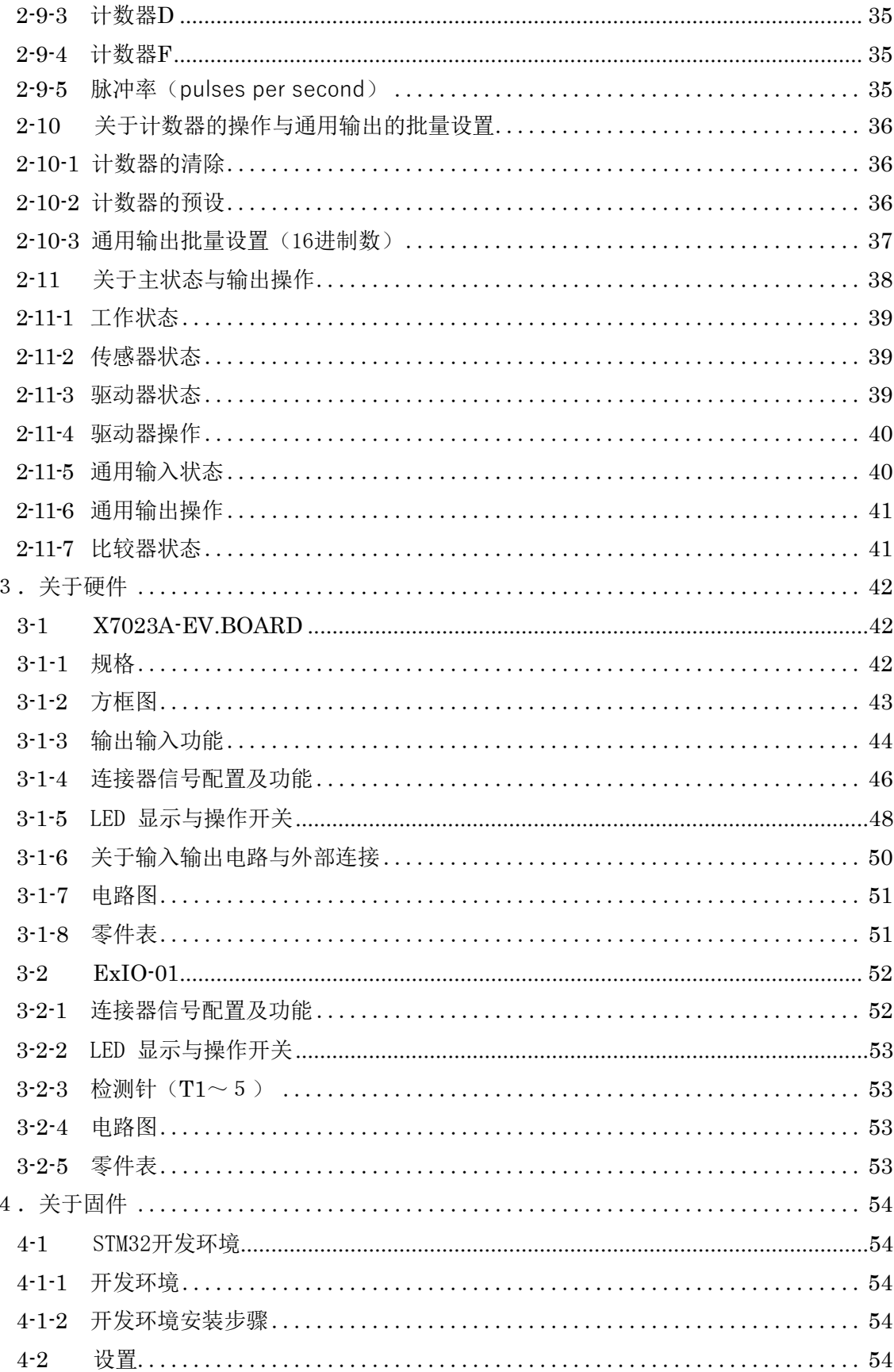

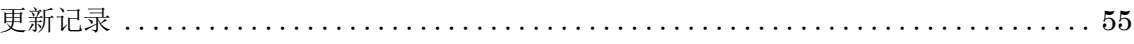

<span id="page-4-0"></span>1.概要

<span id="page-4-1"></span>1-1 前言

X7000 SERIES EV.KIT 是用于评估运动控制LSI(X7083A / X7043A /X7023A) 性能的 套件。本套件使用了X7023A(2轴)。X7000 系列中,软件可兼容,且特性相同,因此在 X7083A(8 轴)、X7043A(4 轴)中也可用于评估。

本套件中,CPU 使用了 ARM (STM32F103VET6)。通过6PIN 的调试接口可改写及调试 自己创建的固件。

外部输入输出拥有CN1 与 CN2两个轴的传感器驱动器L/F。CN1 为差分 L/F, CN2 为集 电极开路I/F。

X7023A-EV.BOARD 的CN1 与 CN2 连接ExIO-01后,即便没有实机 也可评估X7000 系列以及调试软件。

<span id="page-4-2"></span>1-2 结构

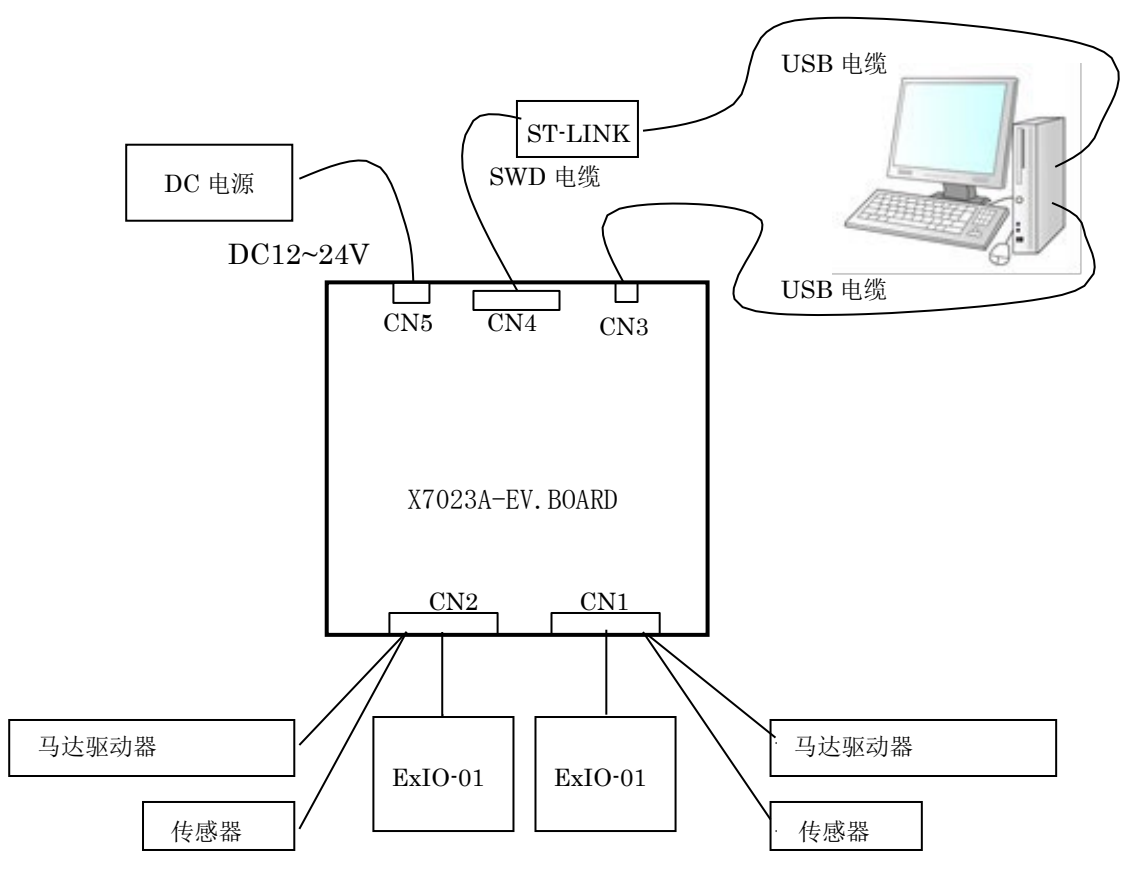

#### <span id="page-5-0"></span>1-3 结构说明

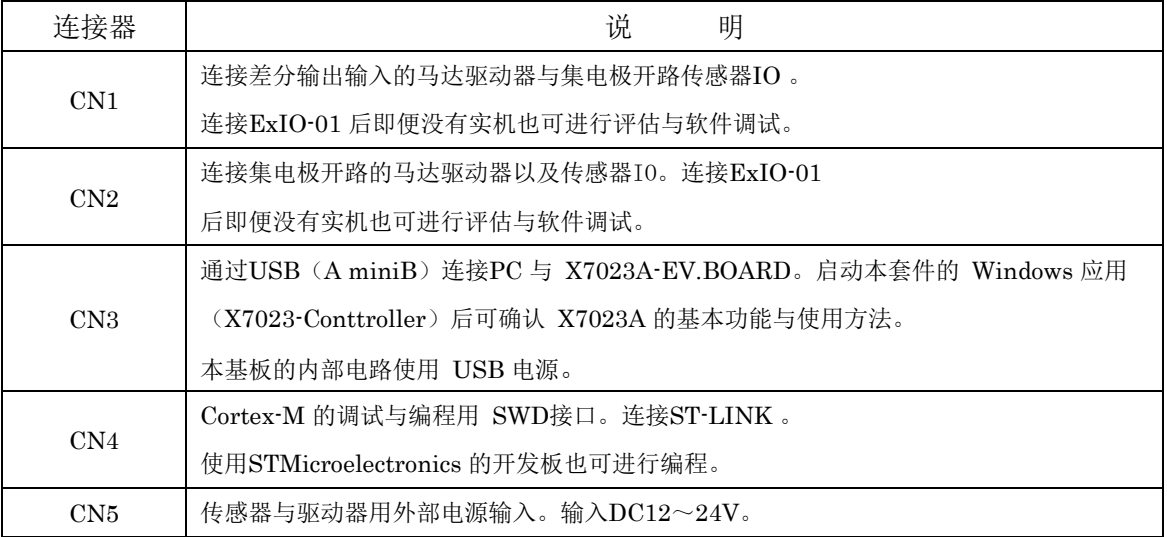

#### <span id="page-5-1"></span>1-4 X7023A-EV.BOARD 的开关与 LED 的说明

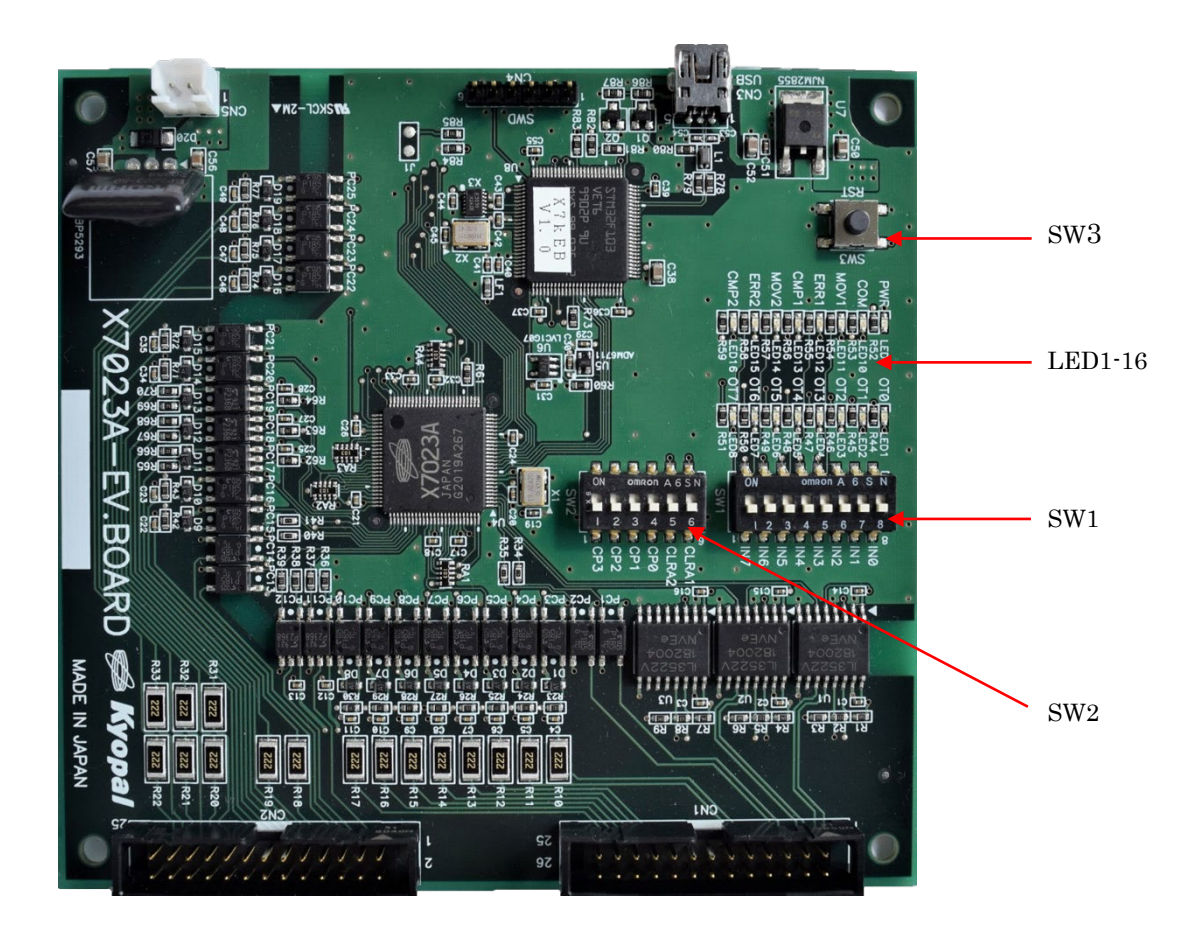

# SW1

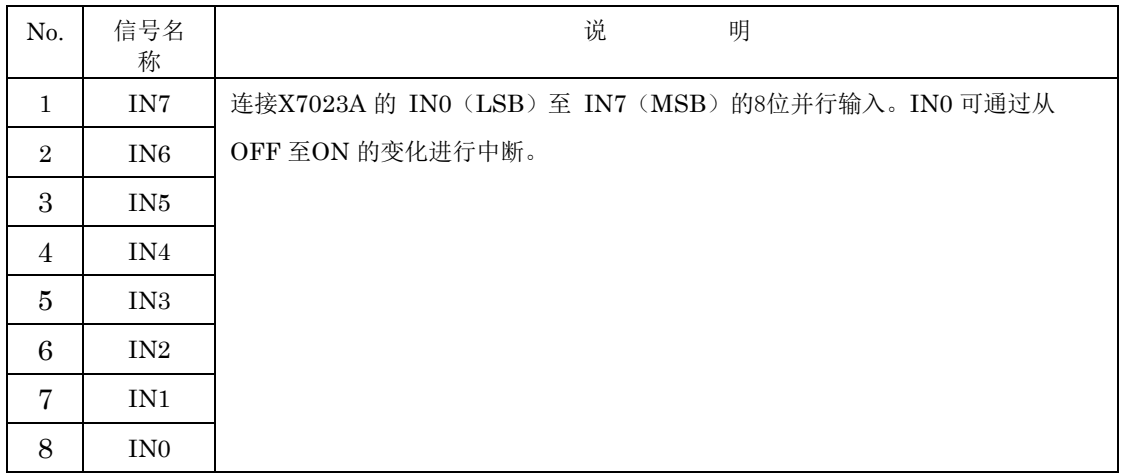

### SW2

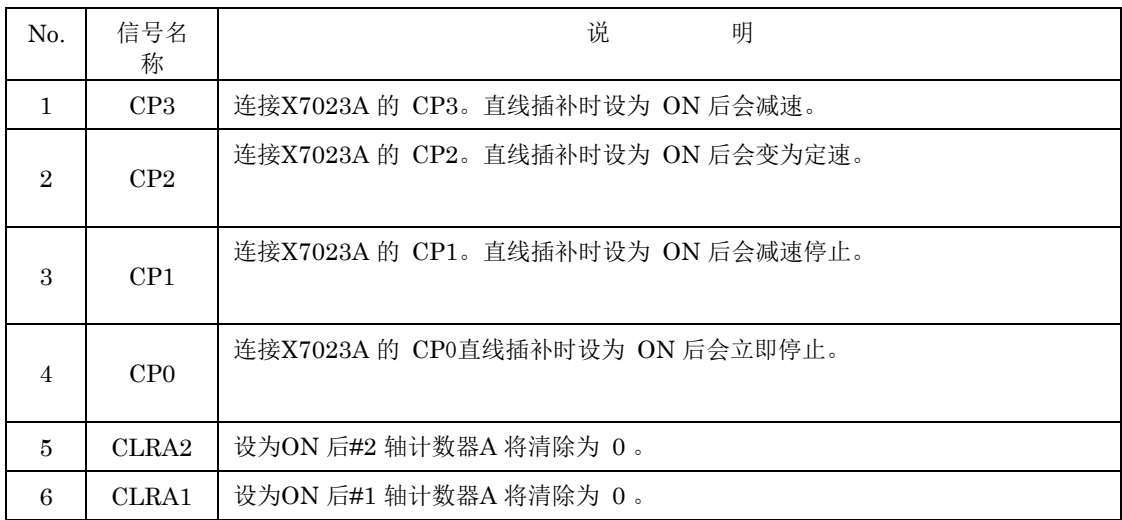

### SW3

重置信号。按下按钮后,CPU 与X7023A 将会被重置。

### LED 1-8

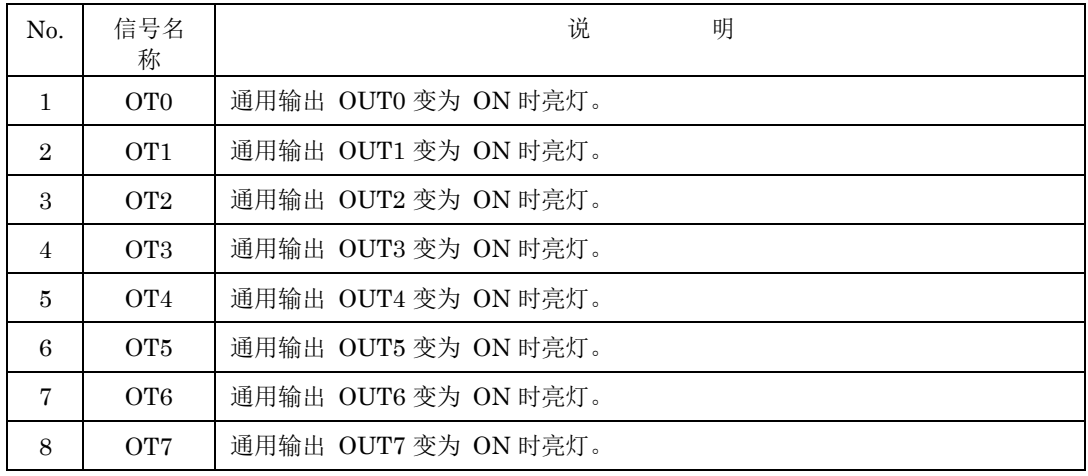

#### LED 9-16

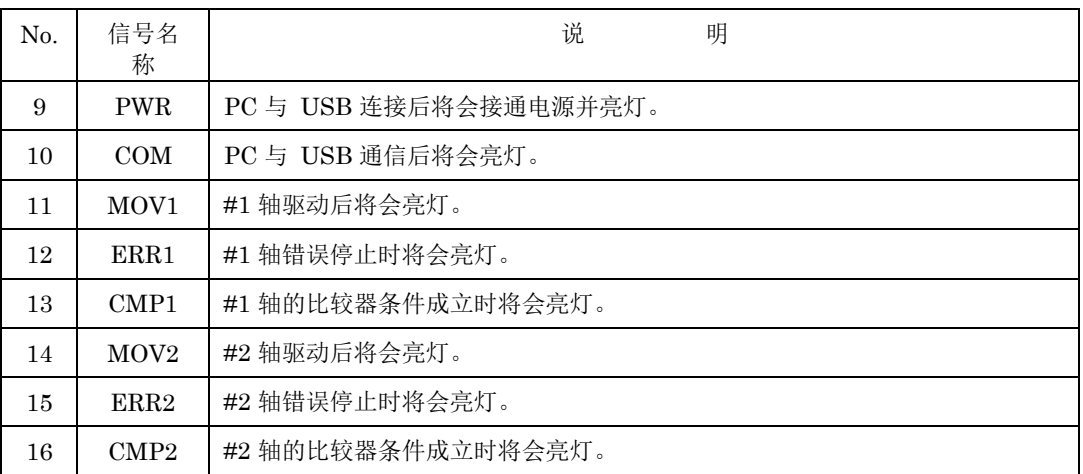

### <span id="page-8-0"></span>1-5 ExIO-01 的开关与 LED 的说明

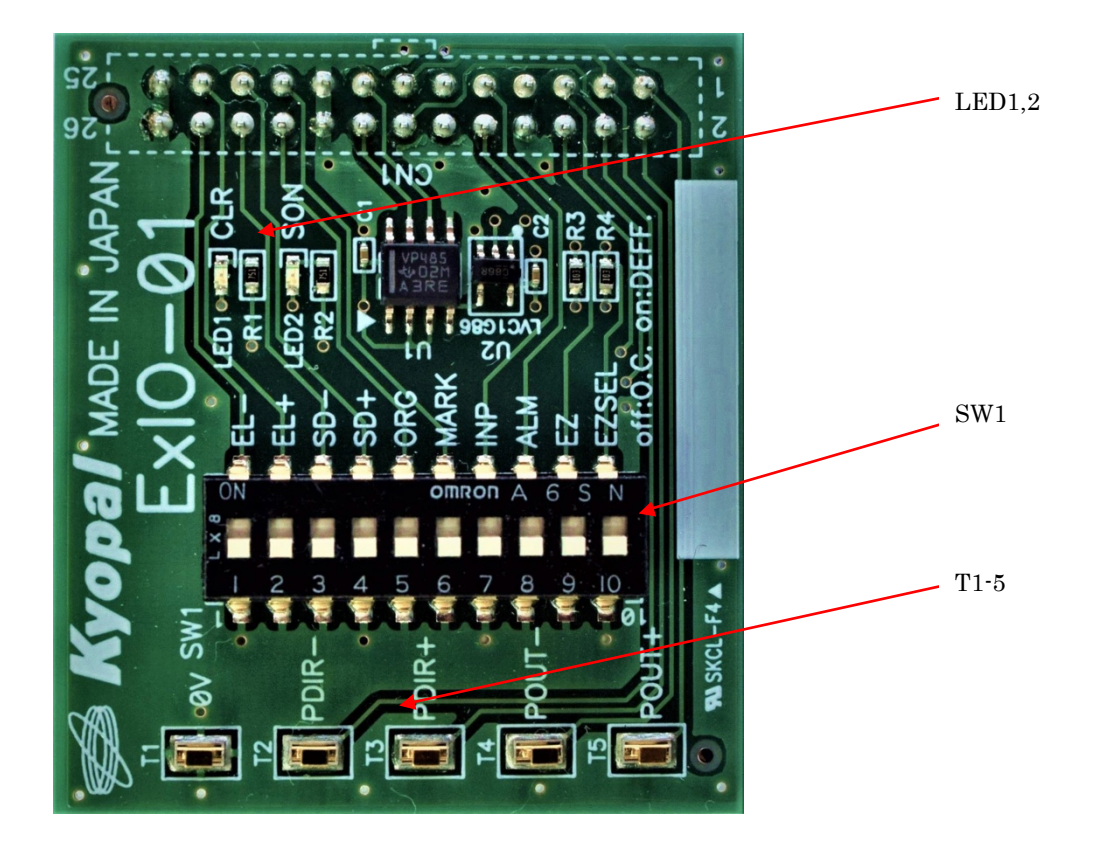

### SW1

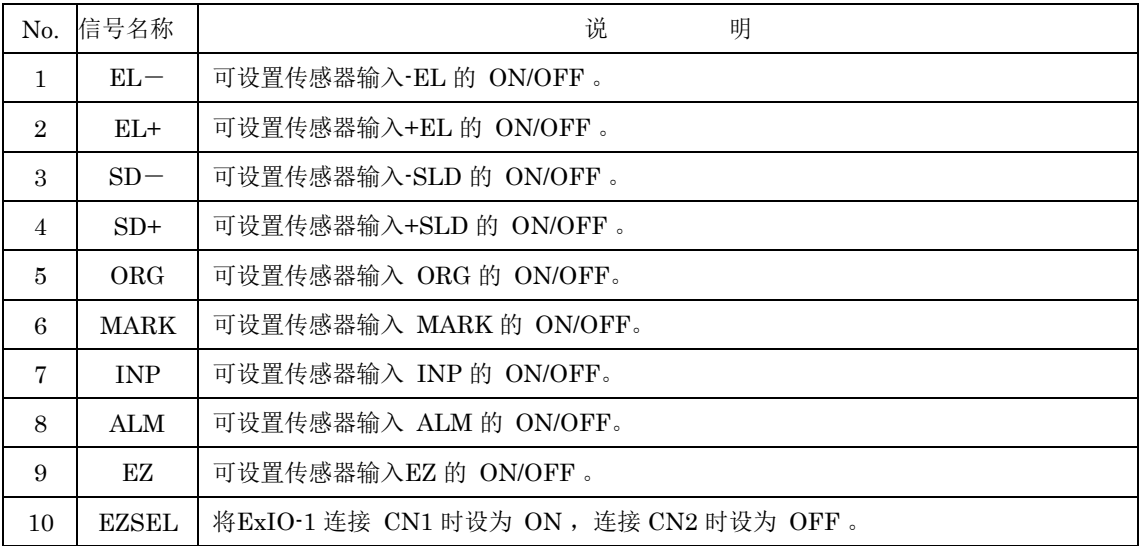

LED1,2

| No.            | 信号名<br>称   | 说<br>明          |
|----------------|------------|-----------------|
|                | CLR        | CLR 输出为 ON 时亮灯。 |
| $\overline{2}$ | <b>SON</b> | SON 输出为 ON 时亮灯。 |

### T1-5

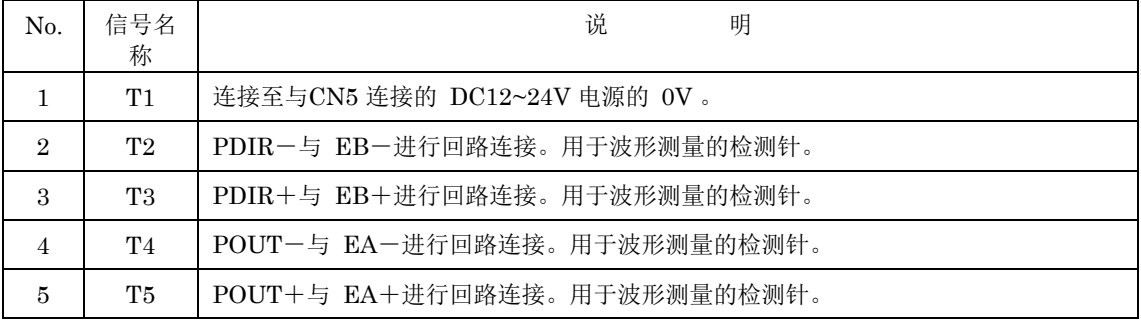

<span id="page-10-0"></span>2.关于应用

<span id="page-10-1"></span>2-1 应用的结构

应用的安装文件夹

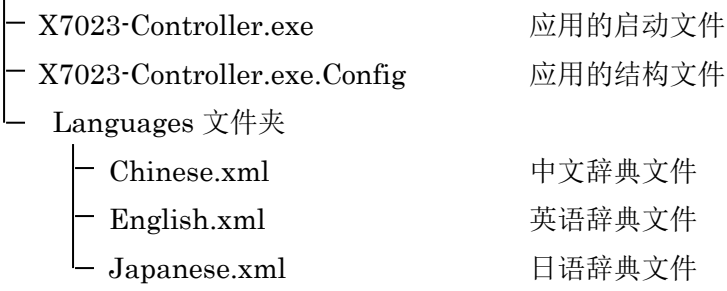

<span id="page-10-2"></span>2-2 应用的启动

连接 X7023A-EV.BOARD 的 CN3 与 PC 的 USB 端口后 LED9 (PWR) 将会亮灯。双 击X7023-Controller.exe 后将会显示主画面。

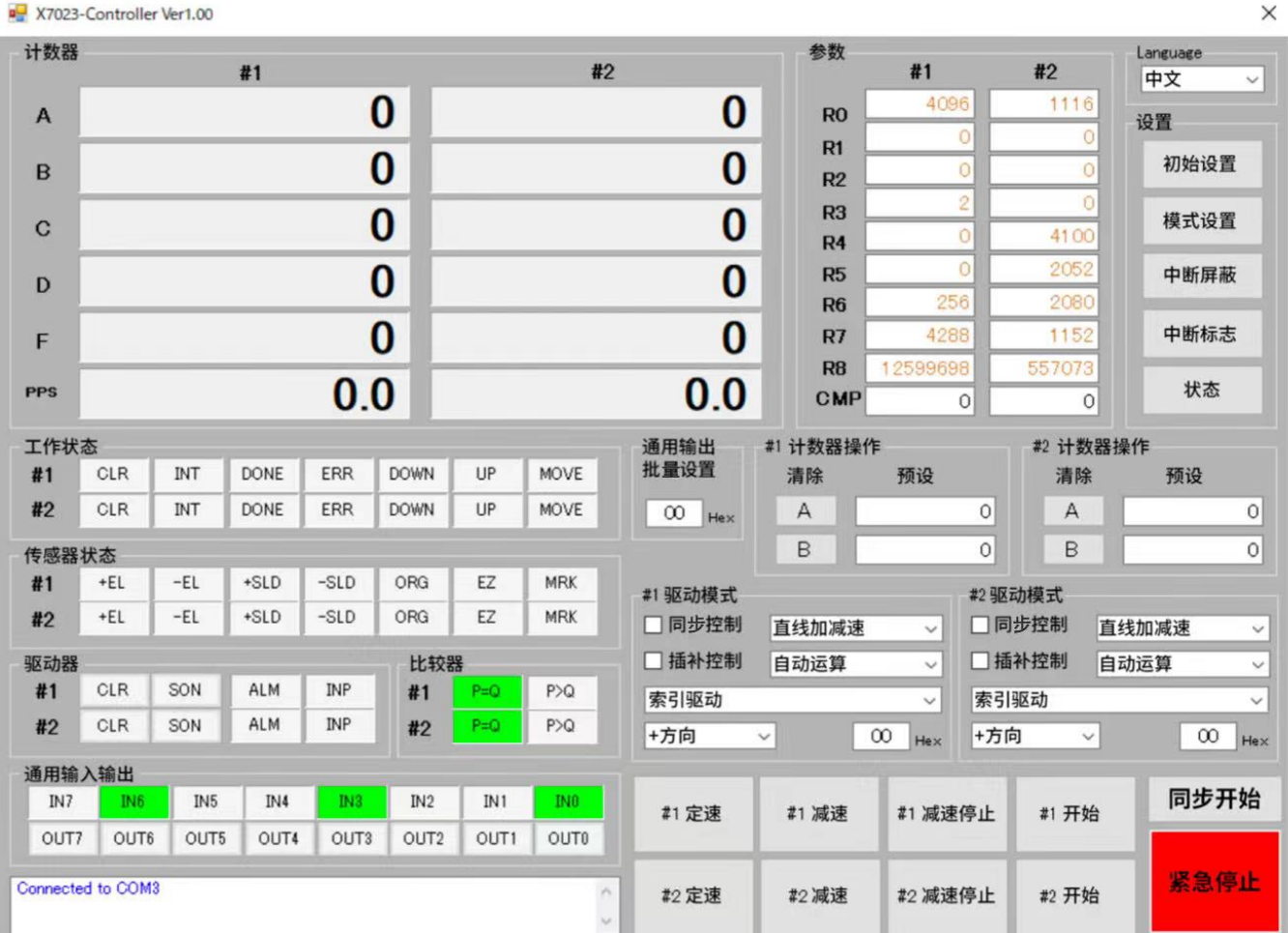

<span id="page-11-0"></span>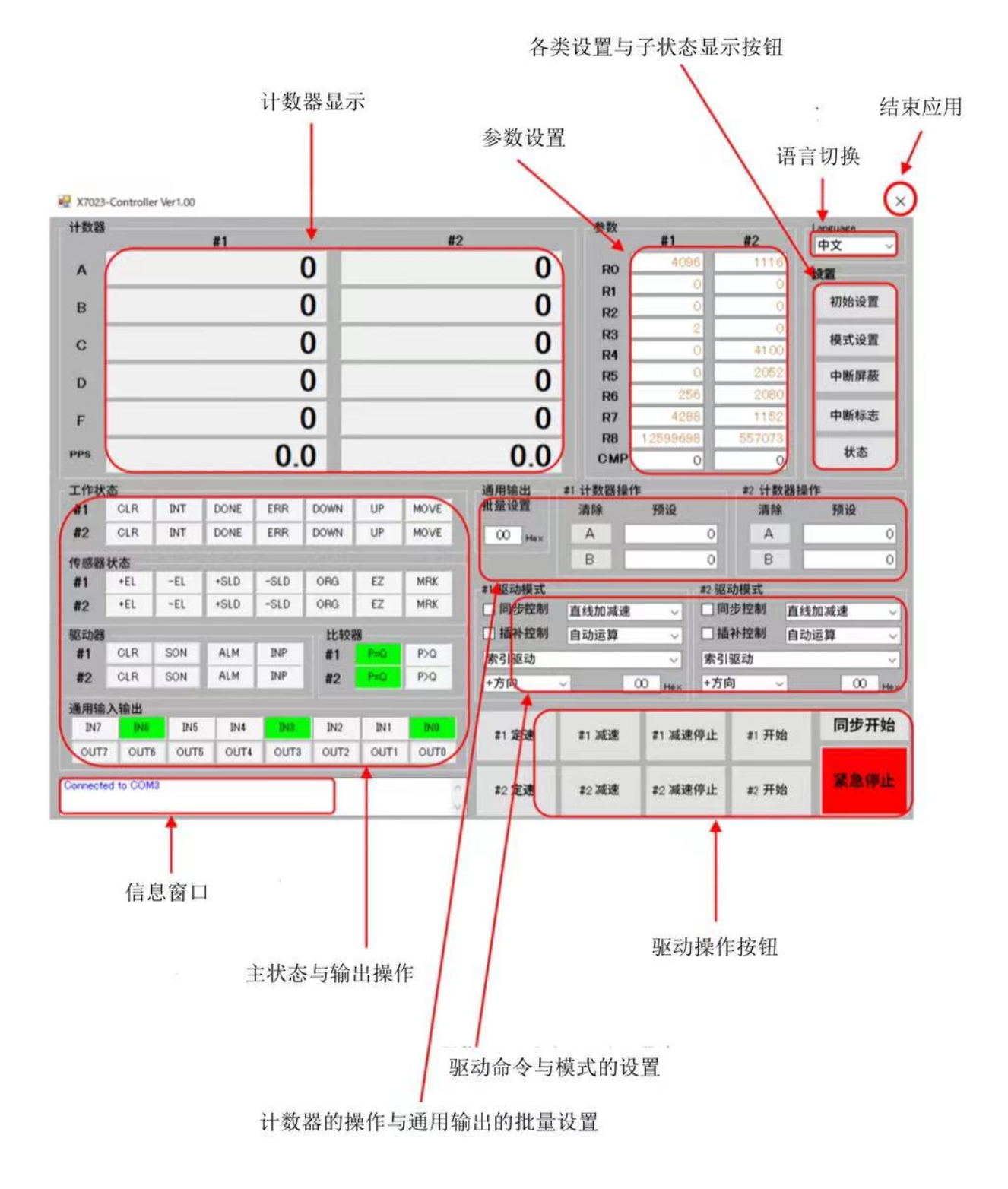

<span id="page-12-0"></span>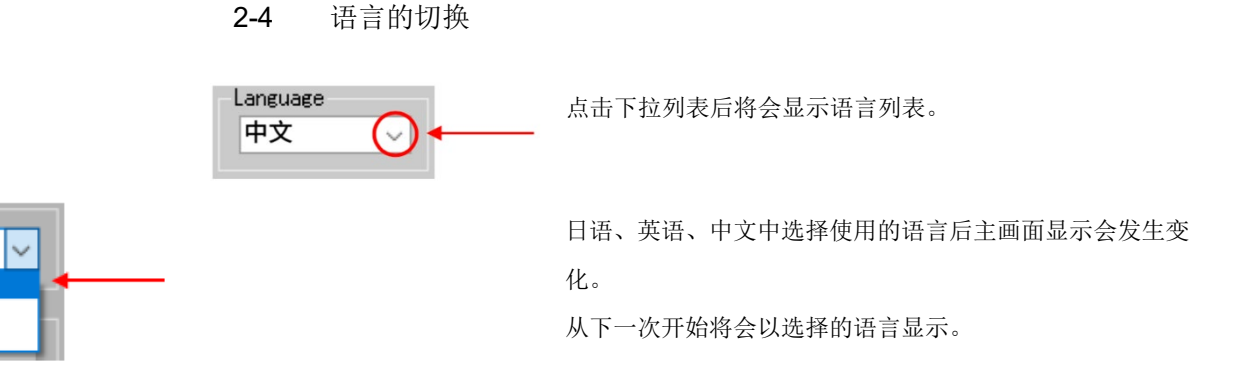

#### <span id="page-12-1"></span>2-5 各类设置与子状态的显示按钮

点击初始设置按钮后将显示初始设置的画面。上电复位后,至少需 要设置一次初始设置寄存器。

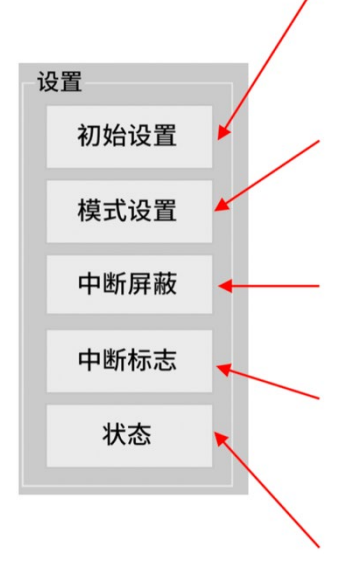

点击模式设置按钮后将显示控制模式设置的画面。上电复位后,在 驱动前至少需要设置一次控制模式。

点击中断屏蔽按钮后将显示中断屏蔽设置画面。

点击中断标志按钮后将显示中断标志状态画面。该画面可重置中断标 志。

点击状态按钮后将显示子状态的显示画面。在子状态下可确认停止因 素以及比较器的状态。

<span id="page-13-0"></span>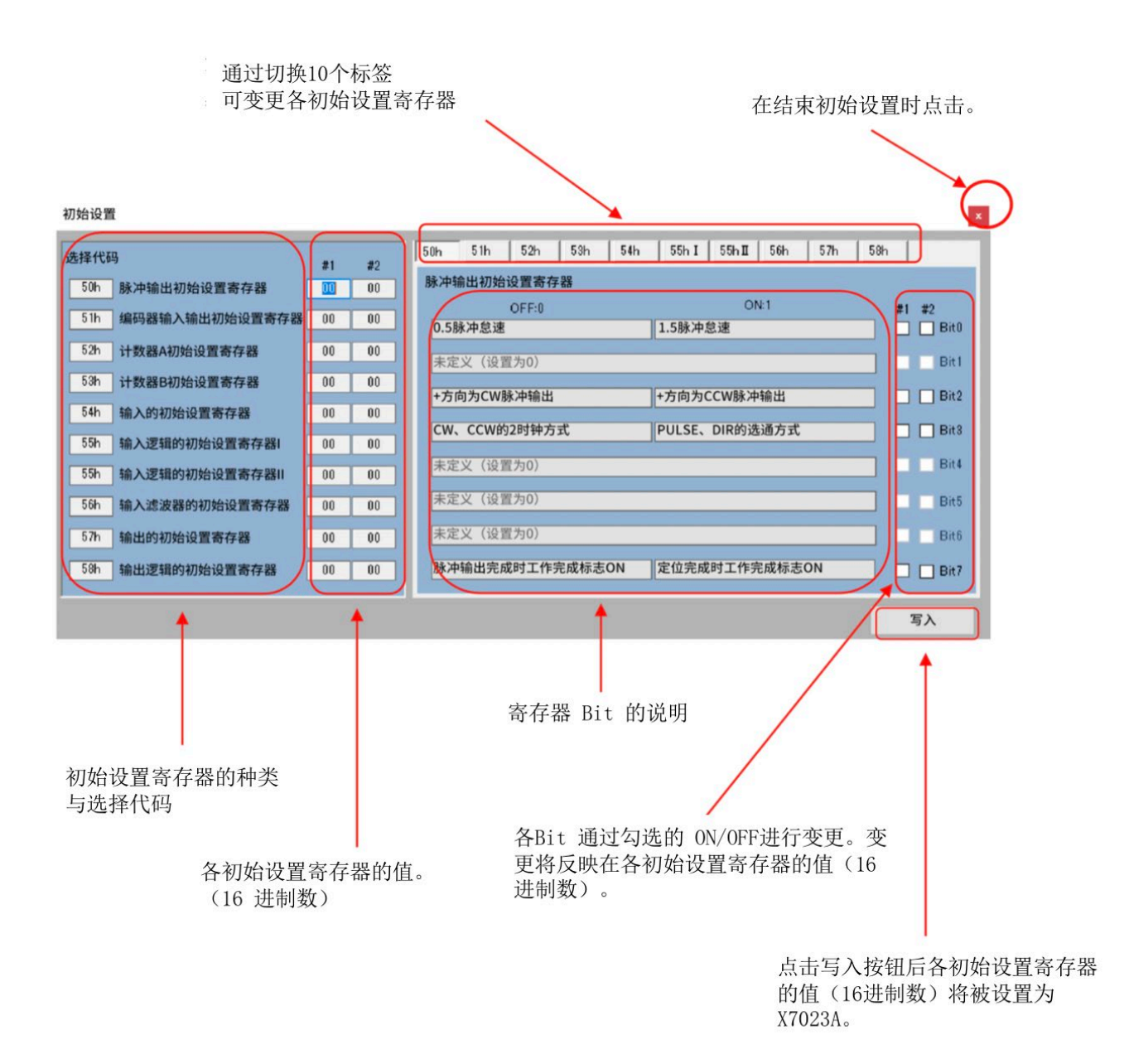

① 脉冲输出的初始设置寄存器

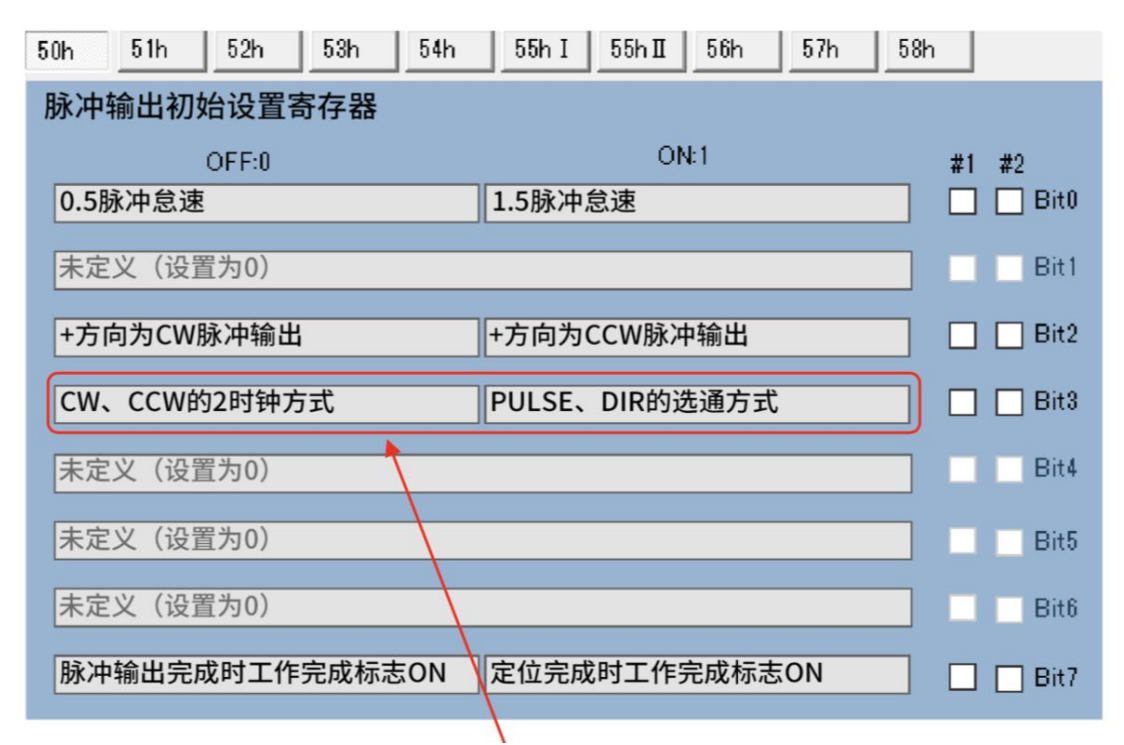

用ExIO-01 进行回路计数时设为2时钟方式。

② 编码器输出的初始设置寄存器

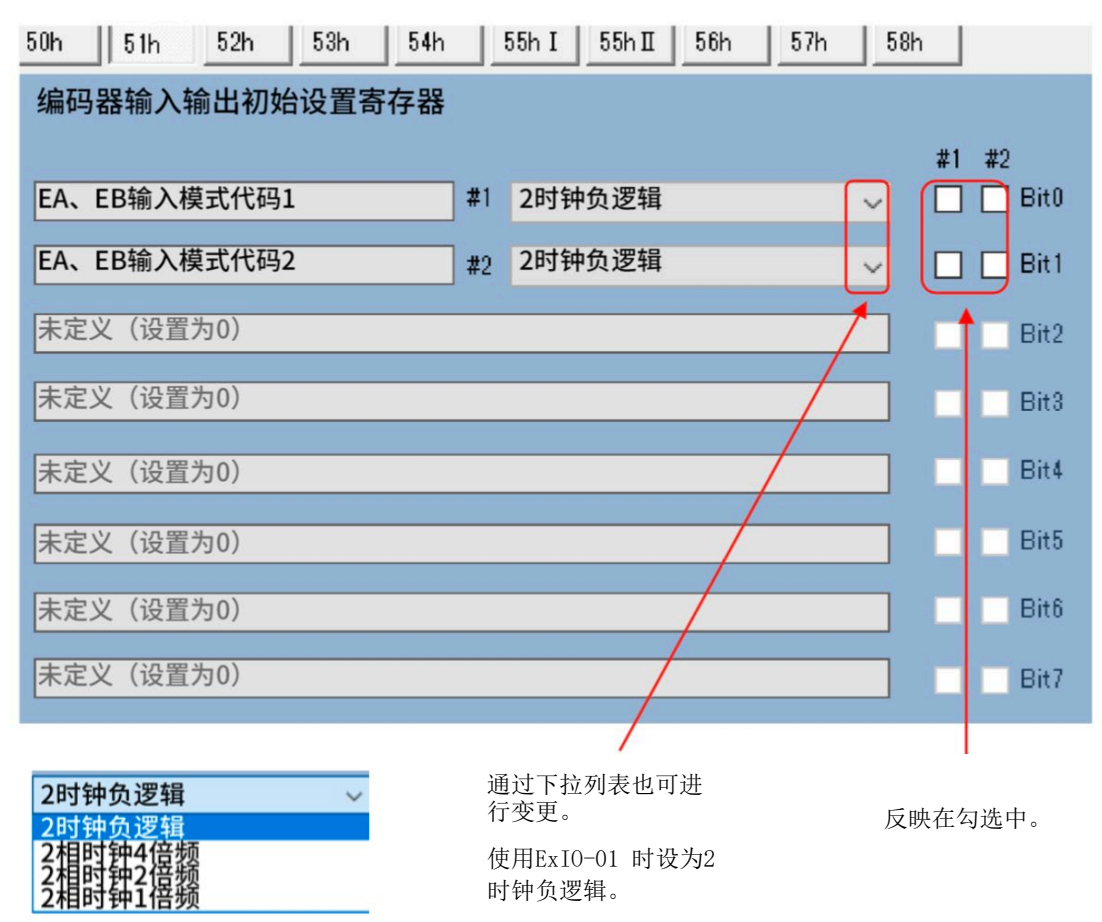

#### ③ 计数器A初始设置寄存器

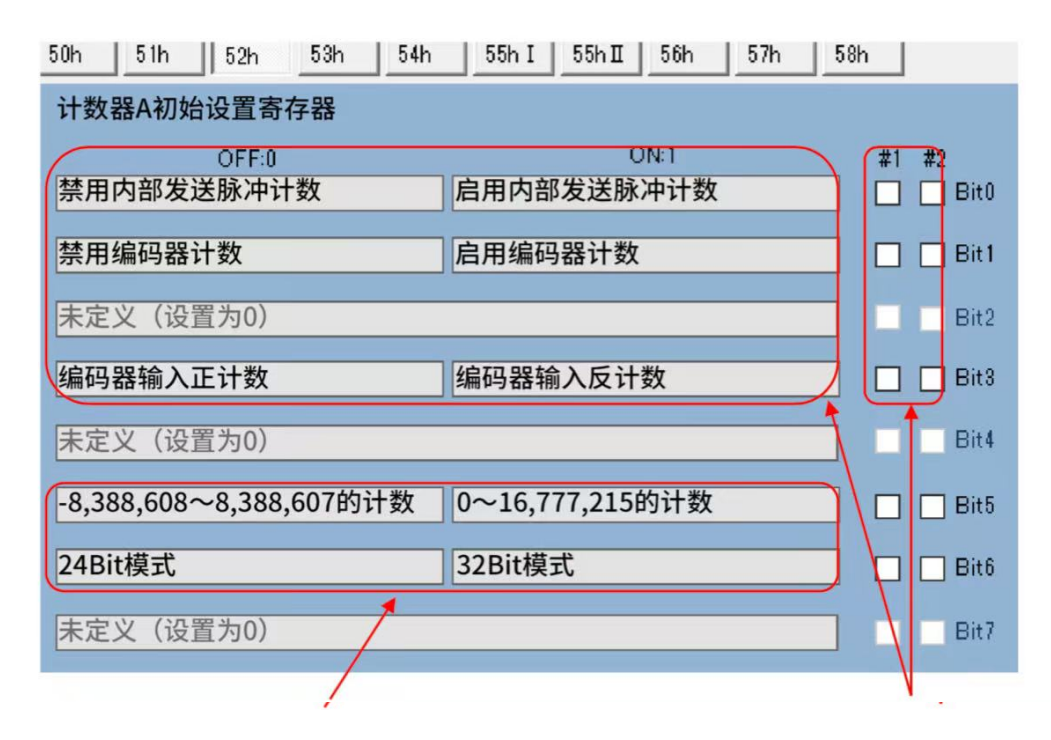

可选择绝对值计数、二补数计数、 24Bit 模式、32Bit 模式。设置将反映在主画面 的计数值显示以及计数操作的输入中。

计数对象可选择内部发送的指令脉冲或 编码器的反馈脉冲。选择偏差计数器时 勾选Bit0,2,3 。

### 计数器B初始设置寄存器

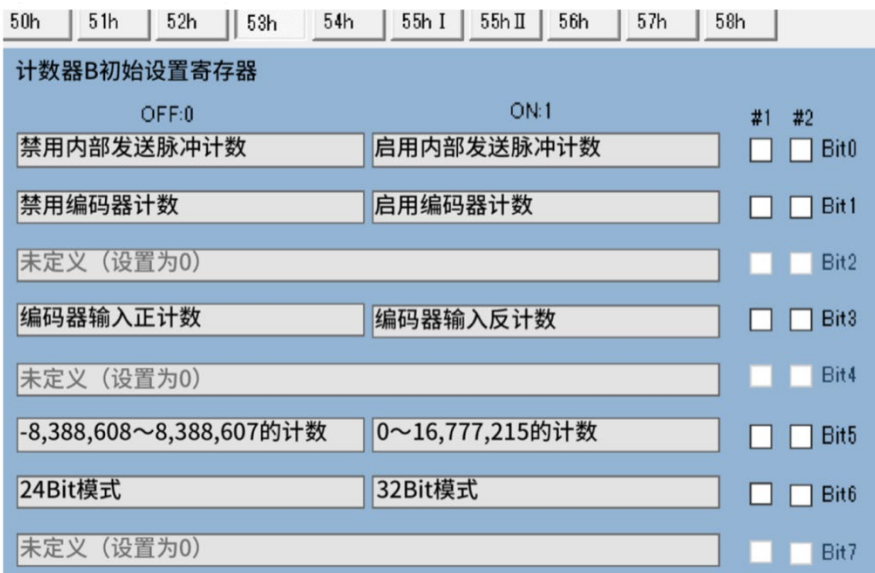

与计数器A初始设置寄存器相同。

输入的初始设置寄存器

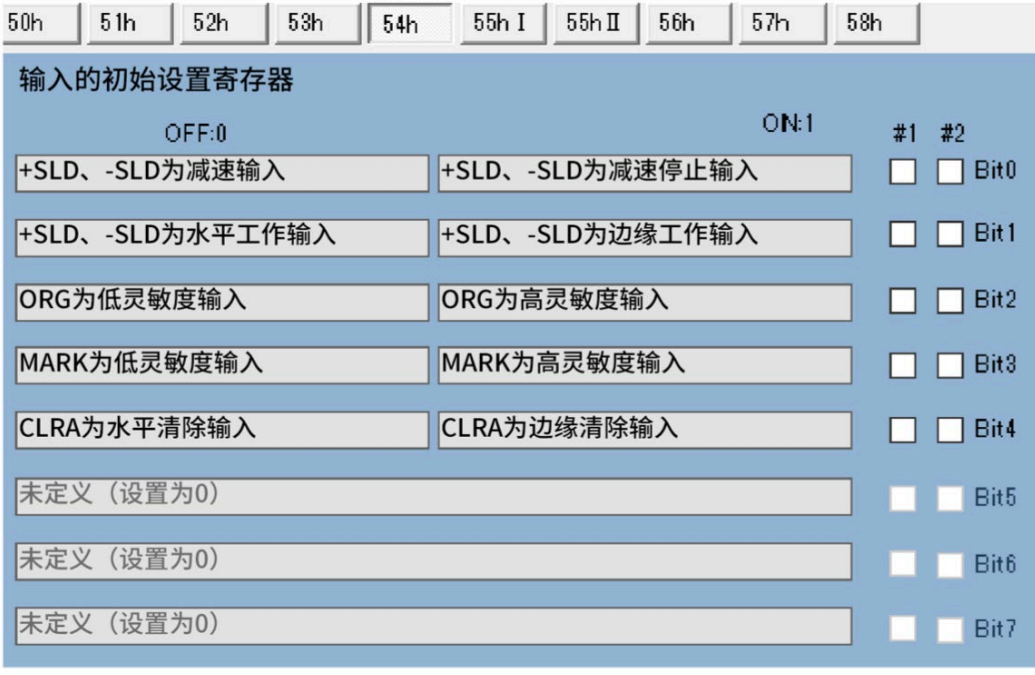

输入逻辑的初始设置寄存器Ⅰ

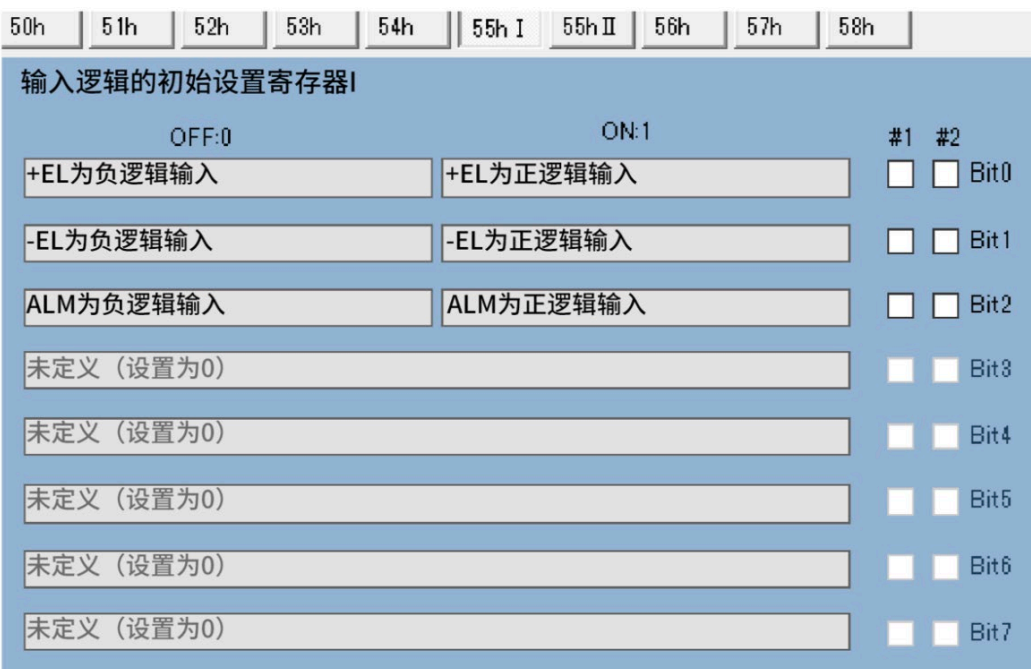

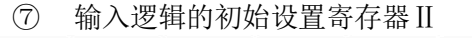

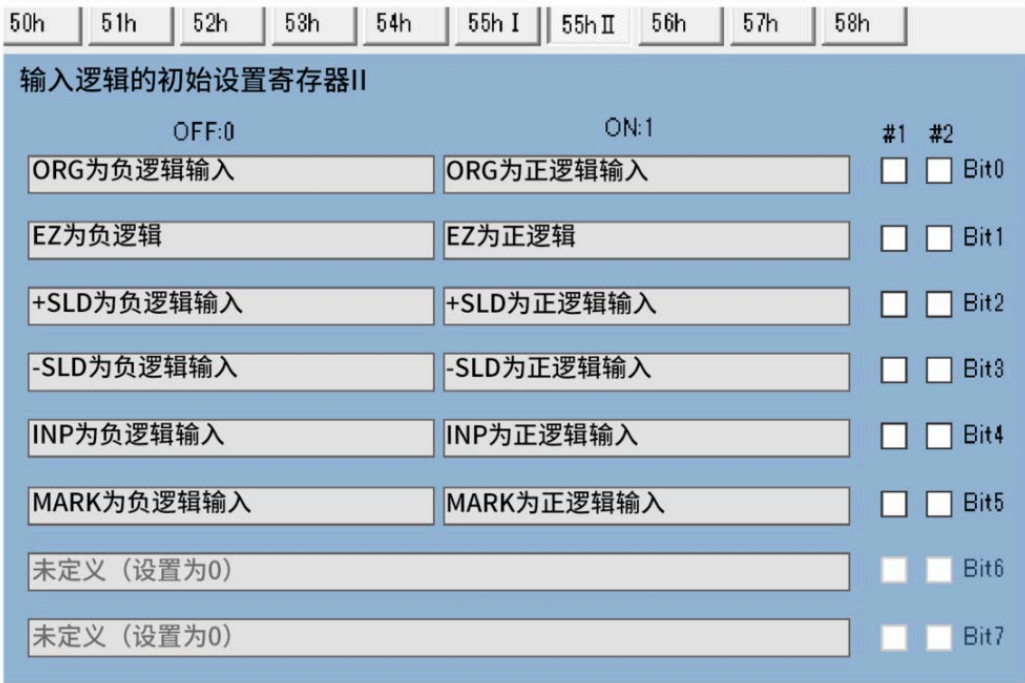

⑧ 输入滤波器的初始设置寄存器(F)

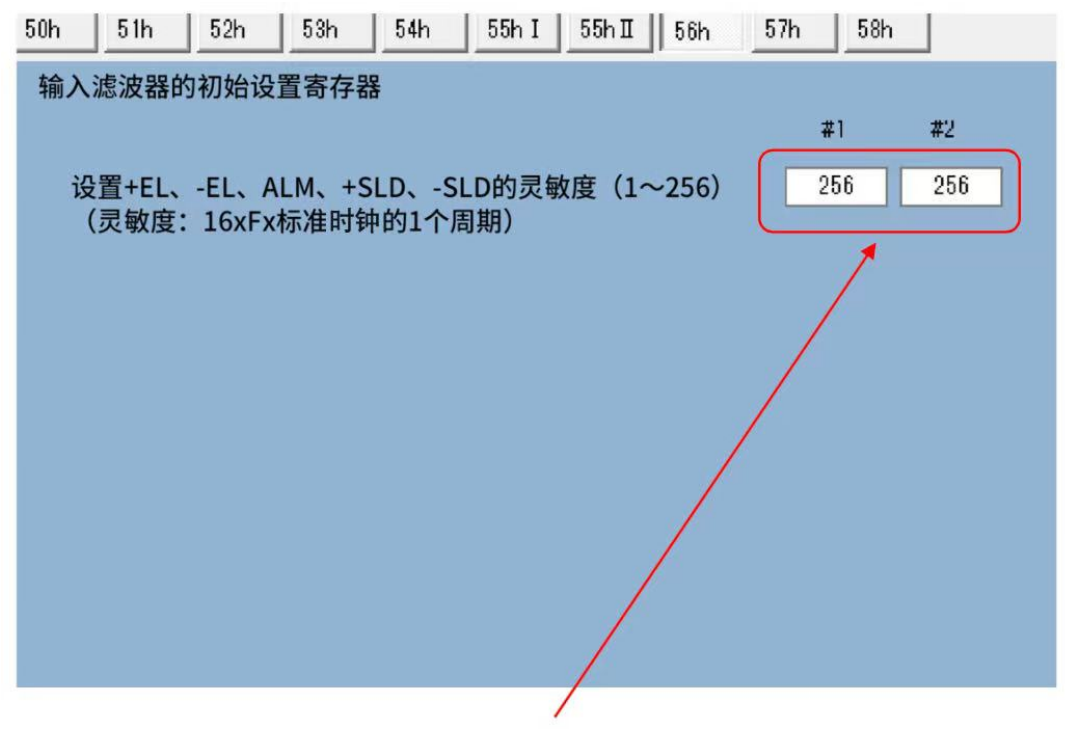

文本框中以 1~256为范围进行输入。输入Enter 键后 将会以16 进制数反映各初始设置寄存器的值。

### ⑨ 输出的初始设置寄存器

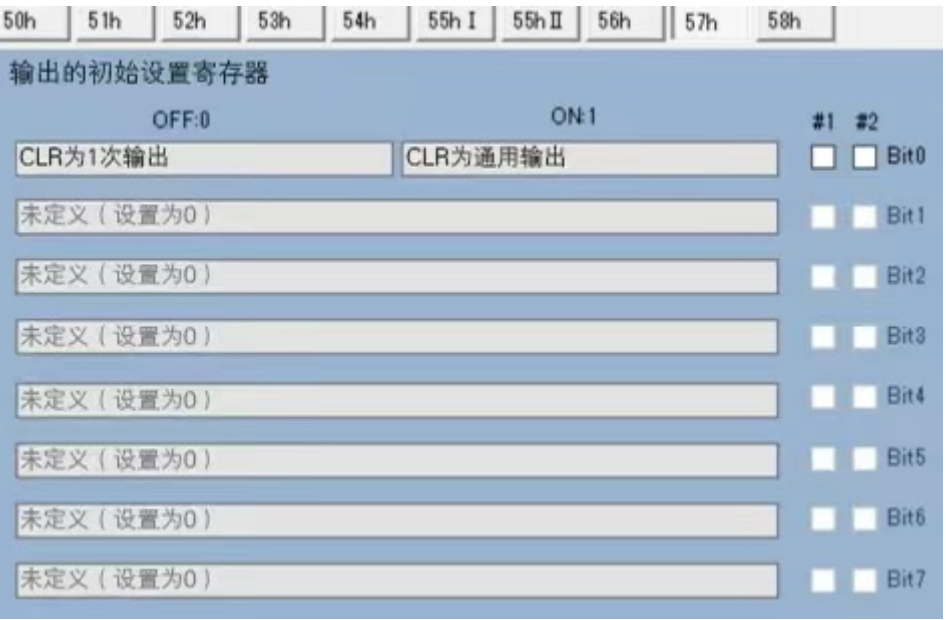

## ⑩ 输出逻辑的初始设置寄存器

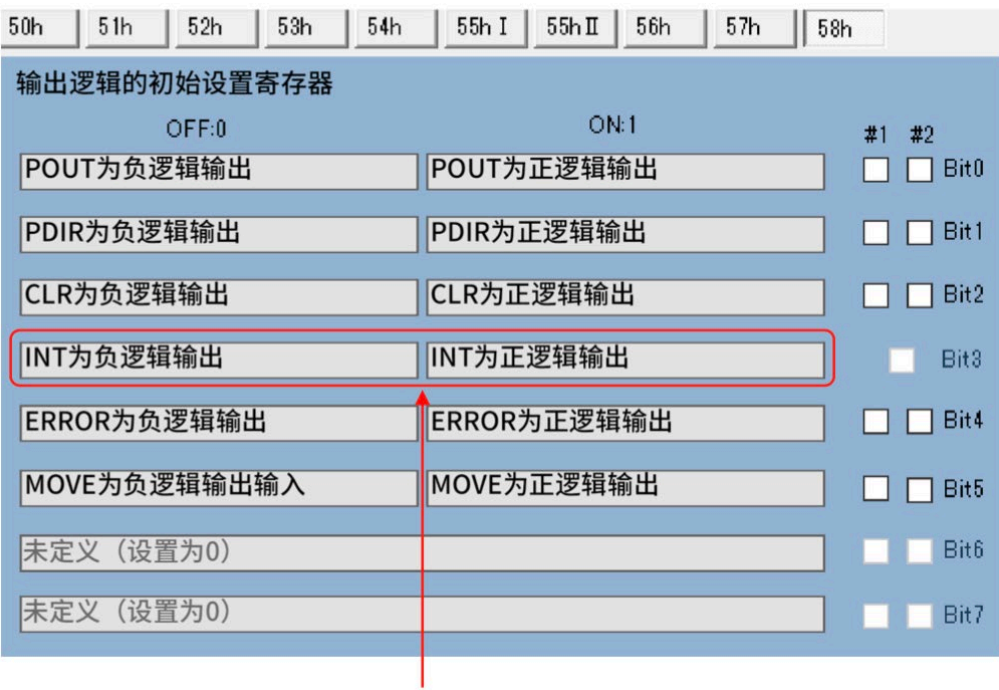

Bit3 的 INT 逻辑固定为负逻

辑。

<span id="page-20-0"></span>2-5-2 模式设置的画面与设置方法

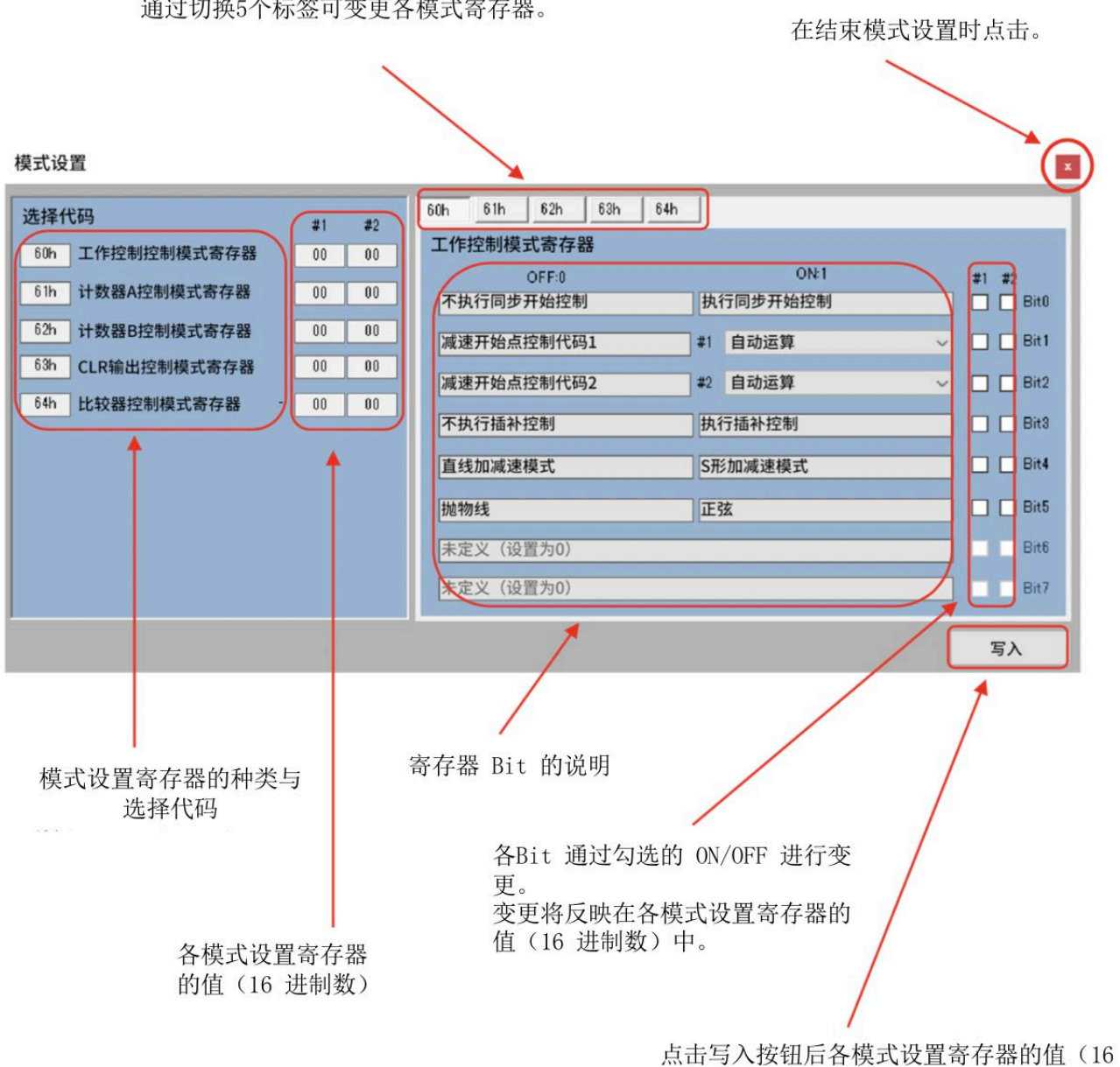

通过切换5个标签可变更各模式寄存器。

进制数)将被设置为X7023A。

① 工作控制模式设置寄存器

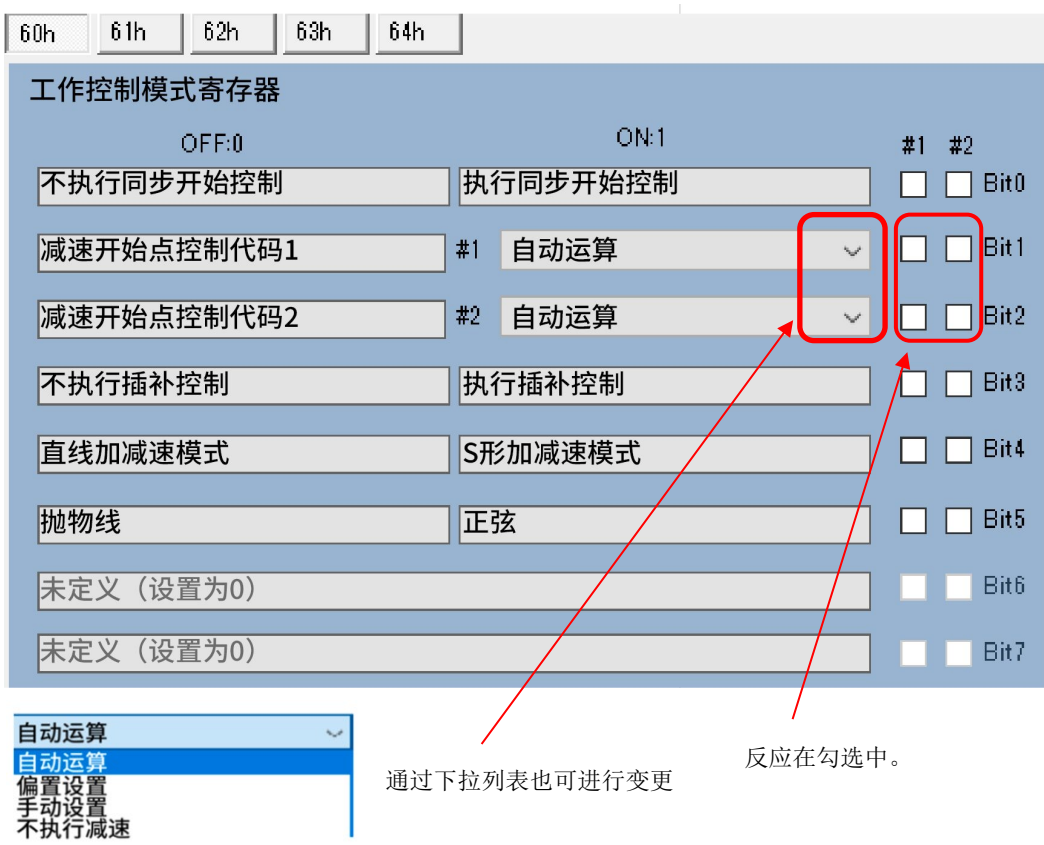

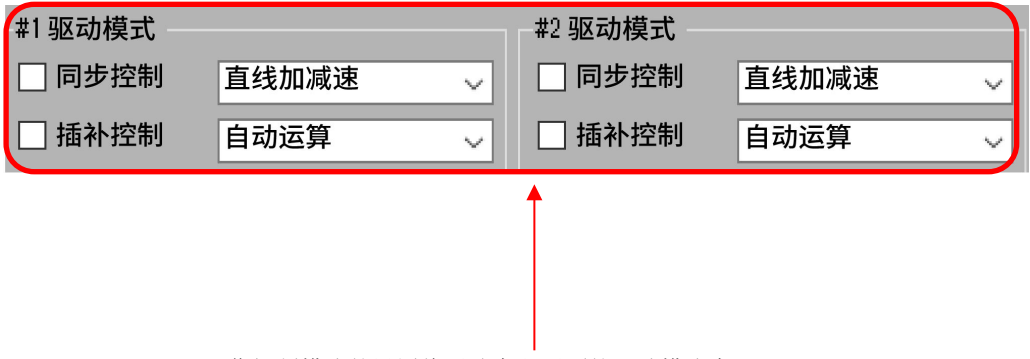

工作控制模式的设置将反映在主画面的驱动模式中。

计数器A的控制模式设置寄存器

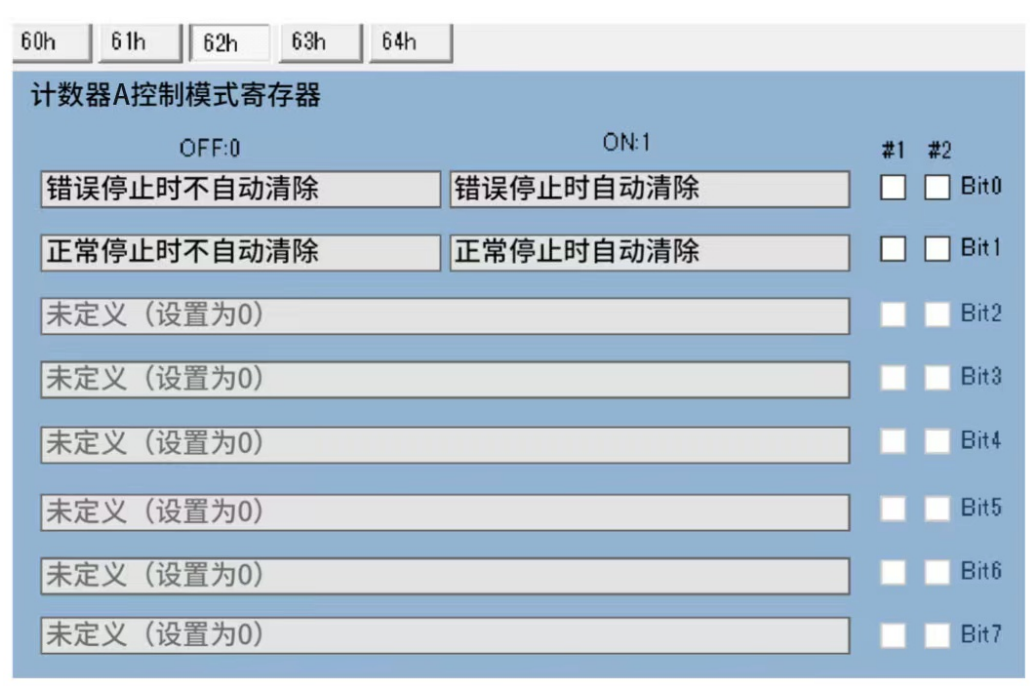

计数器B的控制模式设置寄存器

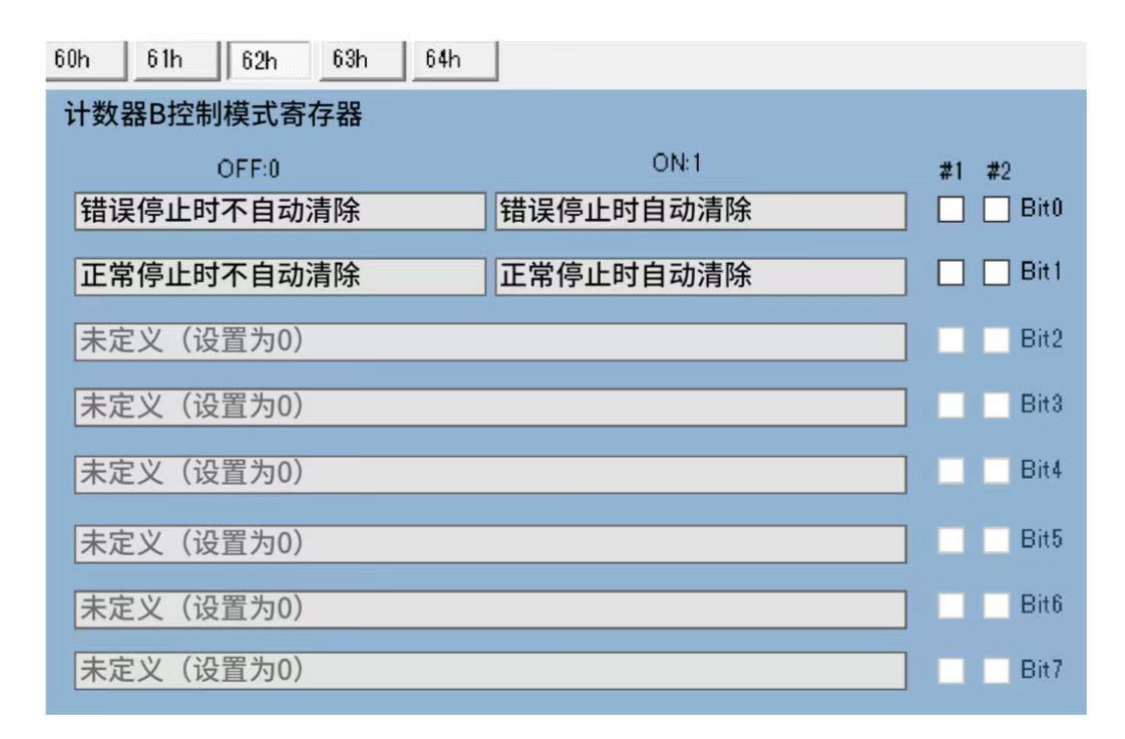

CLR输出控制模式设置寄存器

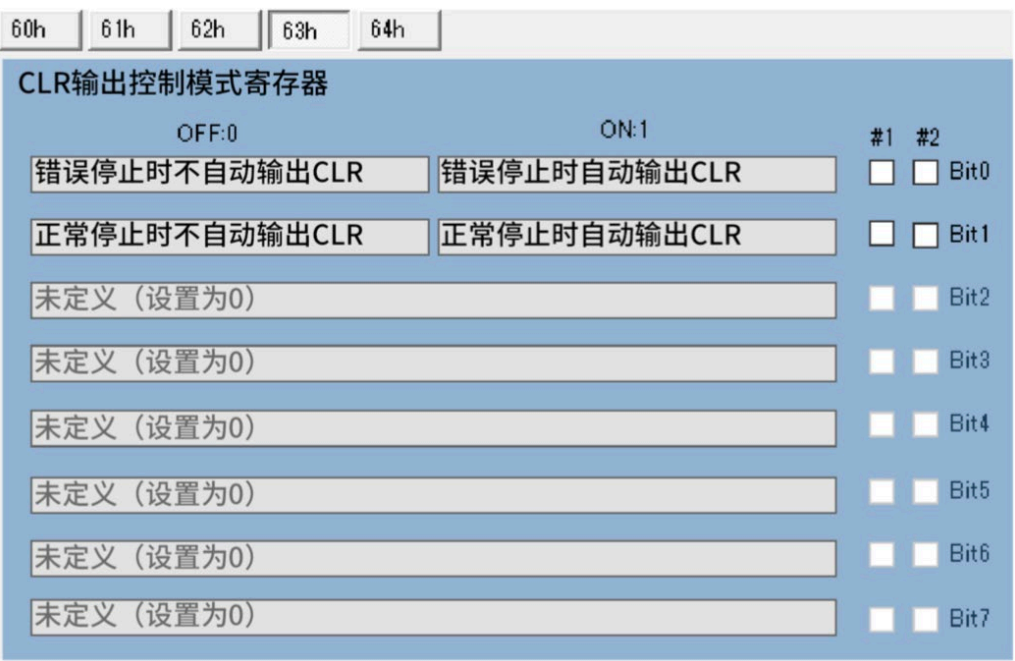

比较器控制模式设置寄存器

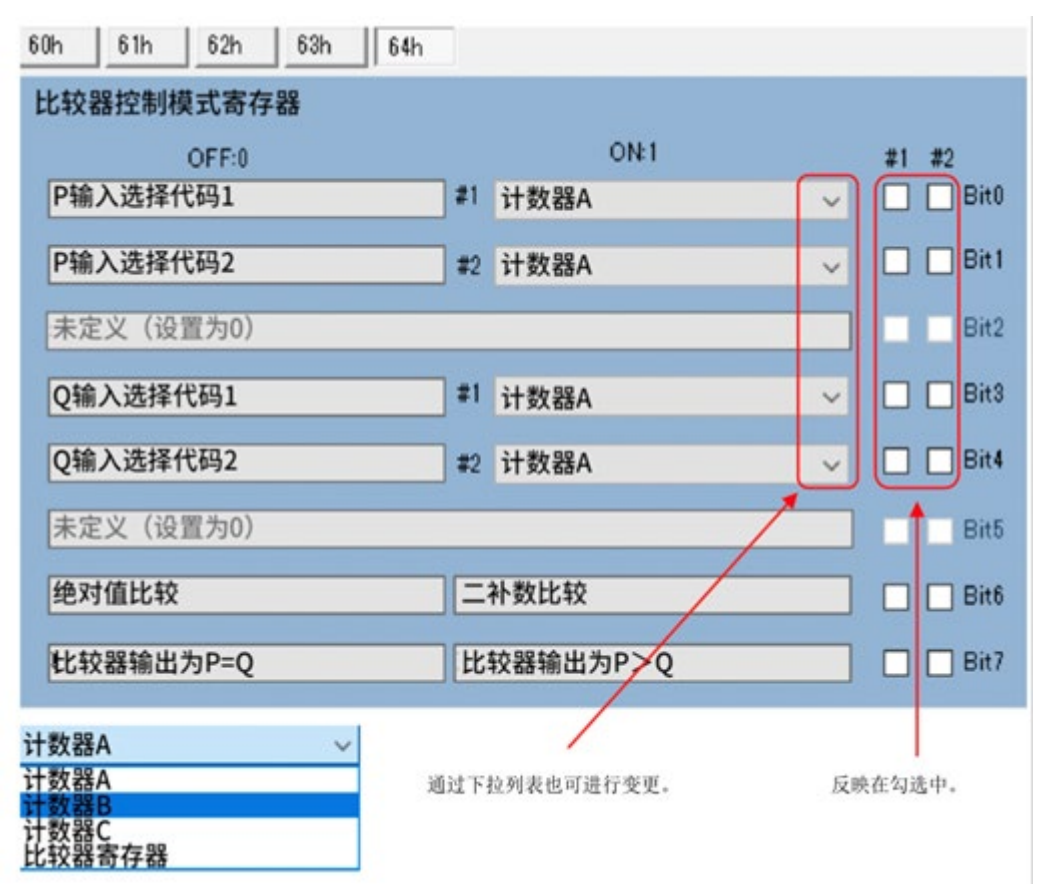

比较器控制模式的变更将反映在主菜单的CMP参数设置、比较器状态显示以及基板CMP1、 2的LED上。

<span id="page-24-0"></span>2-5-3 中断屏蔽设置的画面与设置方法

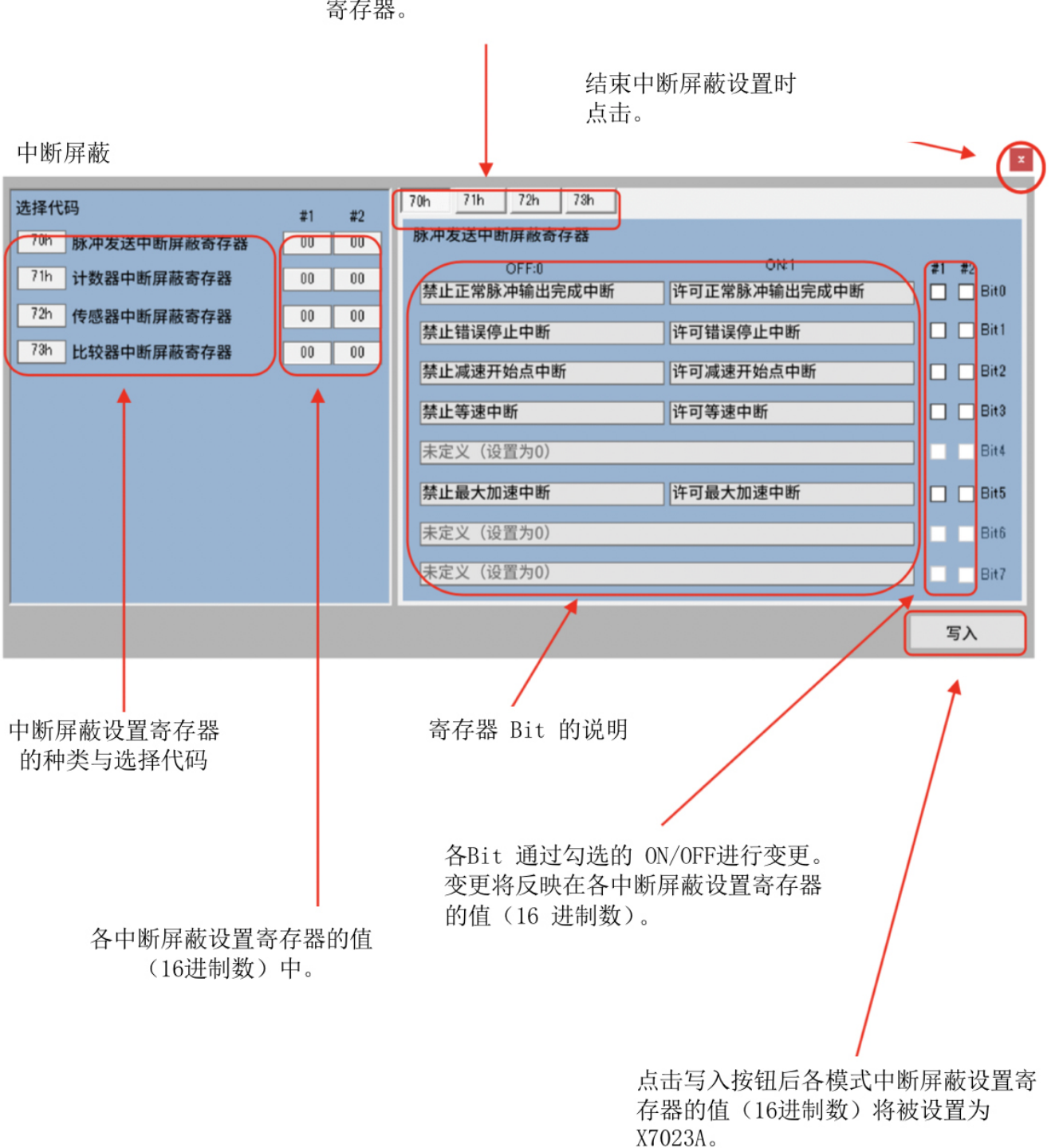

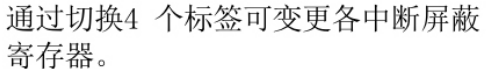

脉冲输出中断屏蔽设置寄存器

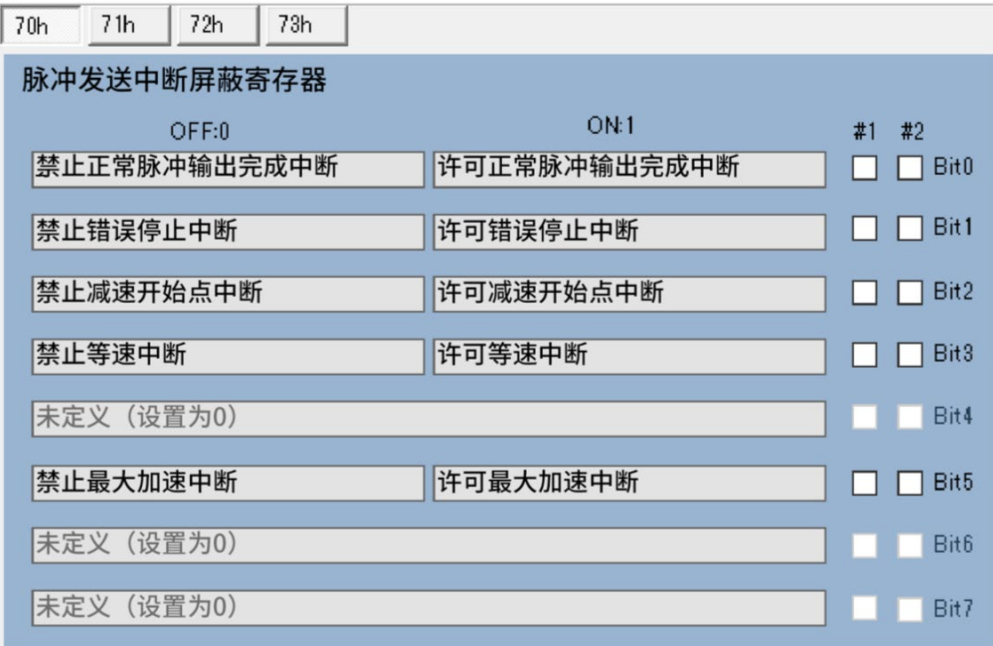

### 计数器中断屏蔽设置寄存器

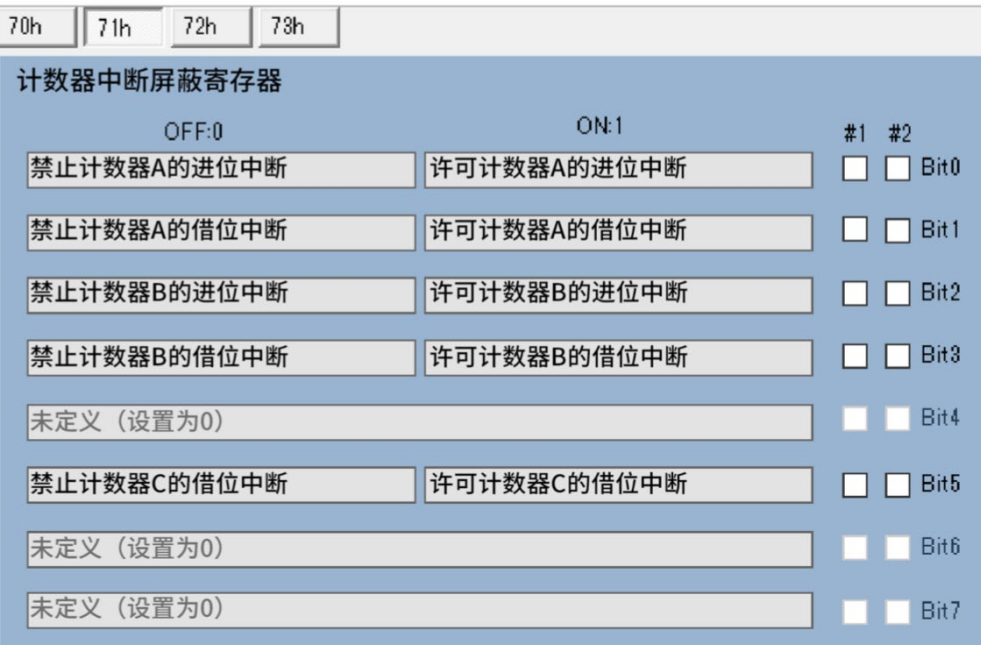

### 传感器中断屏蔽设置寄存器

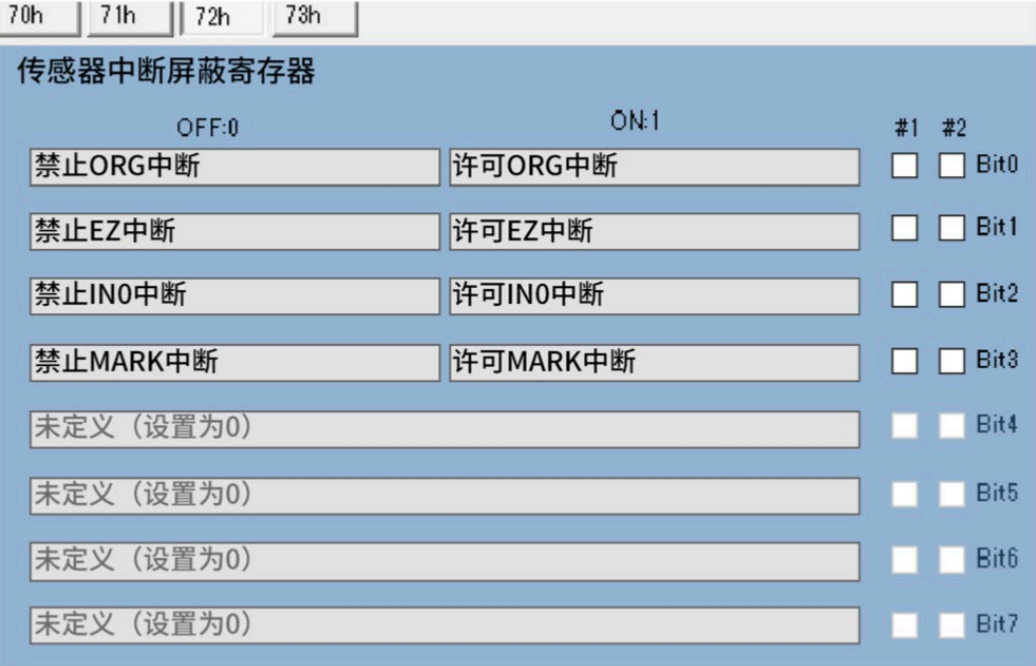

### 比较器中断屏蔽设置寄存器

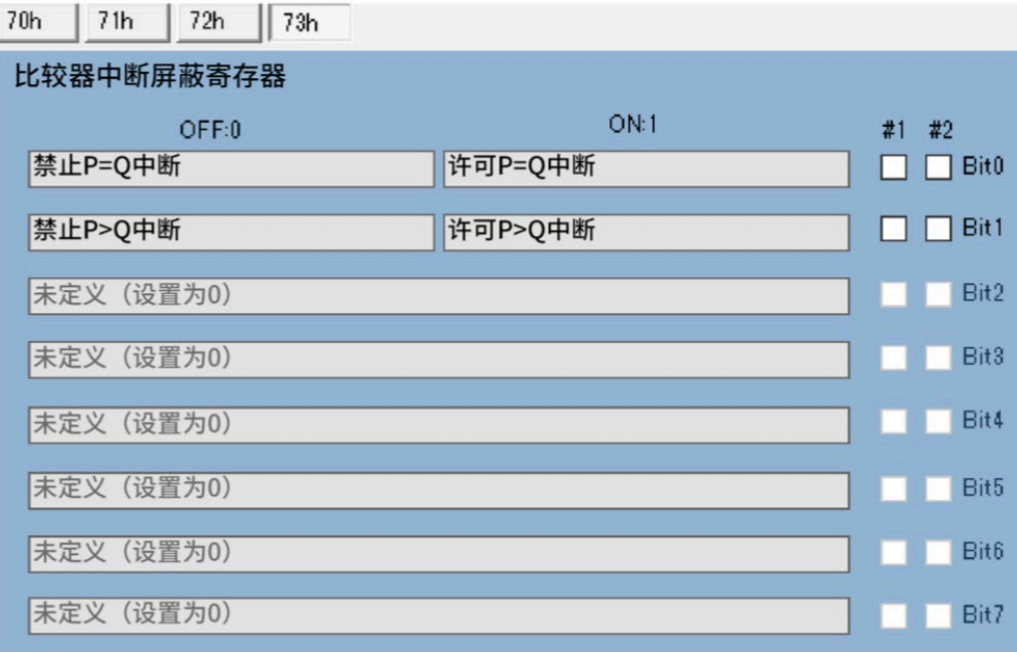

#### <span id="page-27-0"></span>2-5-4 中断标志寄存器与重置

#1 轴脉冲发送中断标志

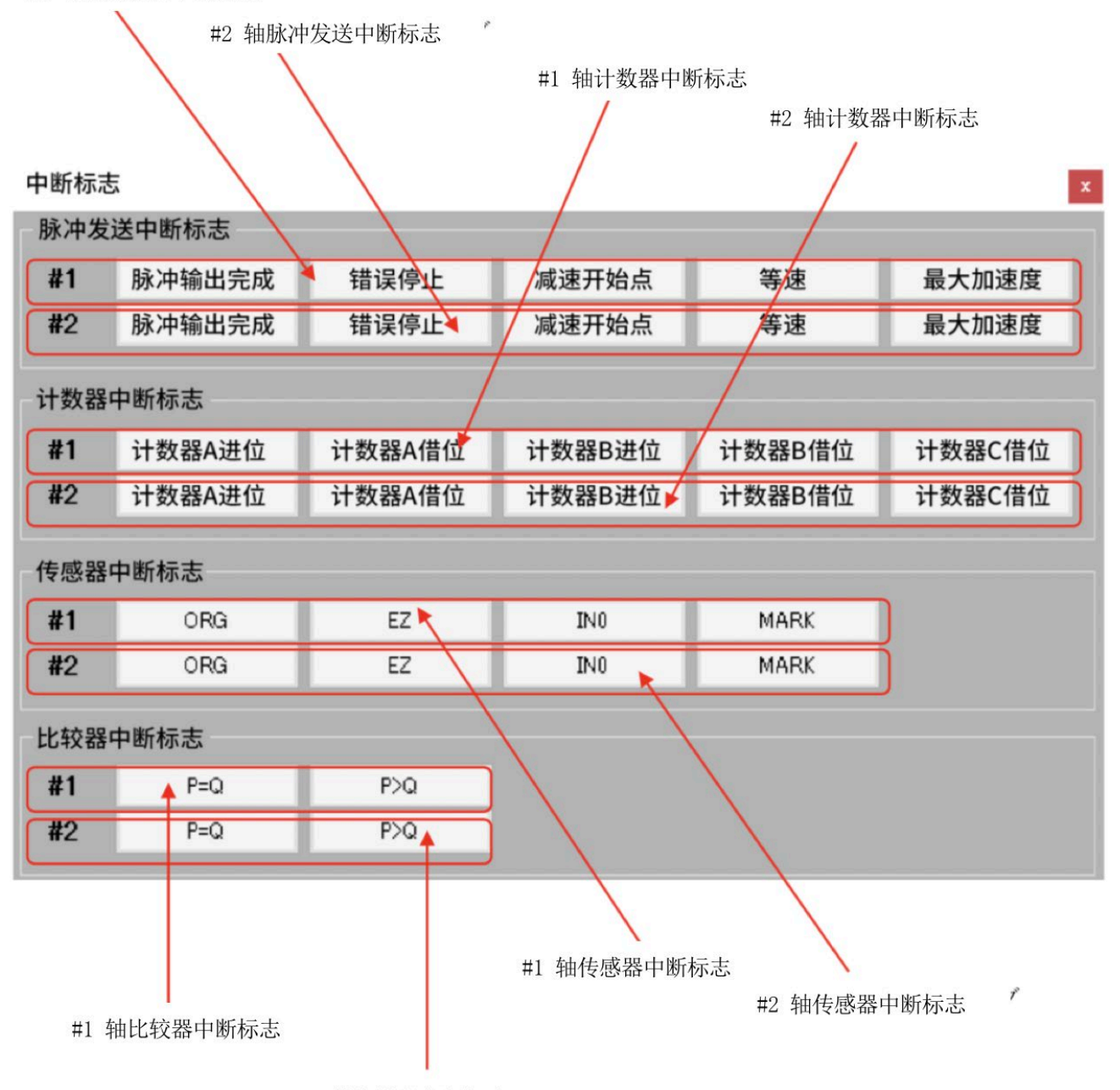

#2 轴比较器中断标志

#### ① 脉冲发送中断标志

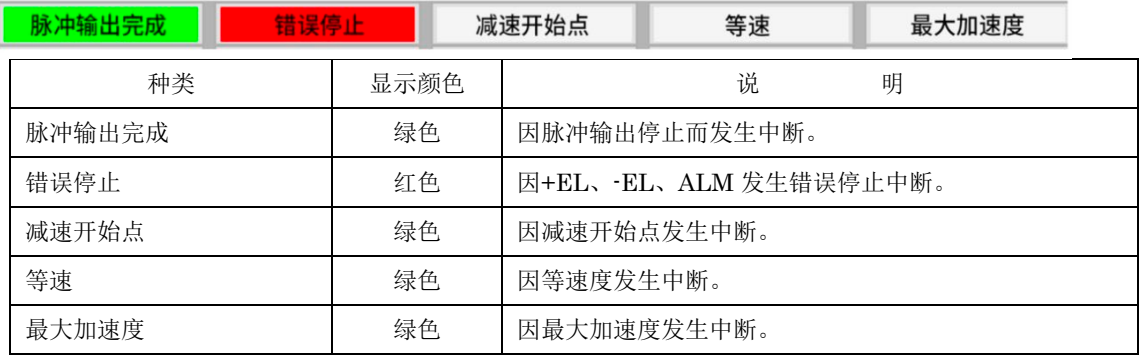

标志为 ON时按钮显示为绿色。点击按钮后标志将会被重置。 脉冲输出完成与错误停止会通过A0h 命令进行重置,因此会同时进行重置。

② 计数器中断标志

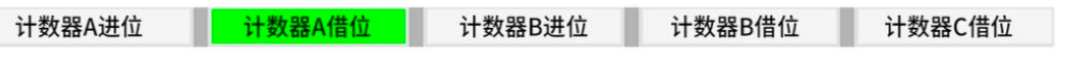

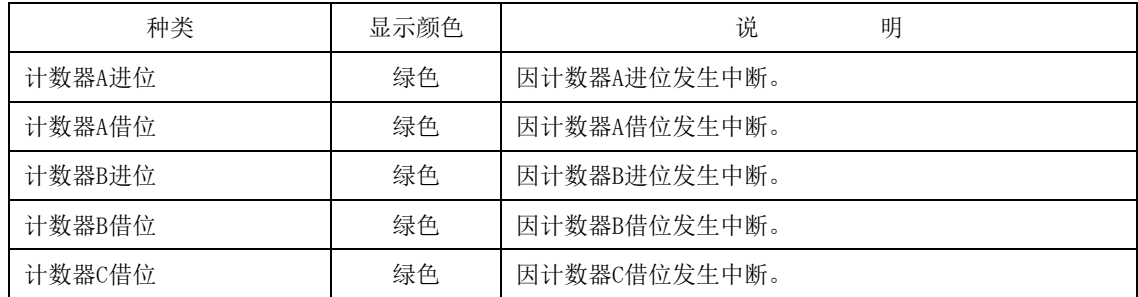

标志为 ON时按钮显示为绿色。点击按钮后标志将会被重置。

#### ③ 传感器中断标志

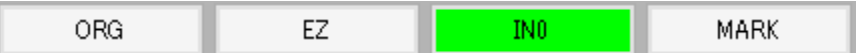

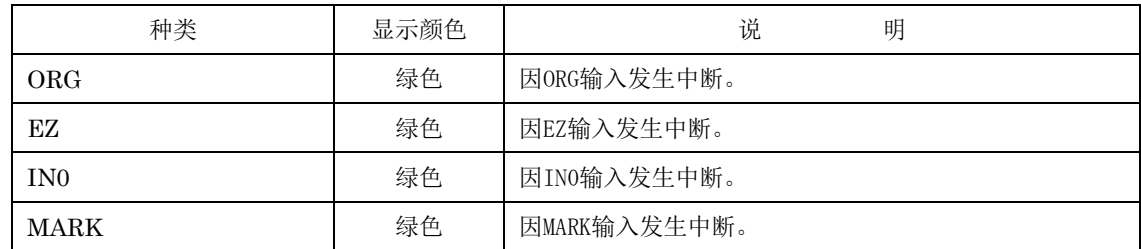

原点复位驱动时 ORG 变为激活, 完成减速后 EZ 变为激活时发生中断。 标志为 ON时按钮显示为绿色。点击按钮后标志将会被重置。

⑤ 比较器中断标志

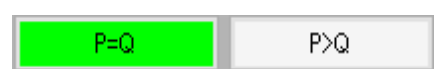

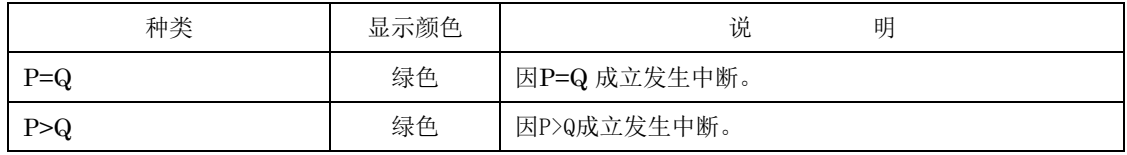

标志为 ON时按钮显示为绿色。点击按钮后标志将会被重置。

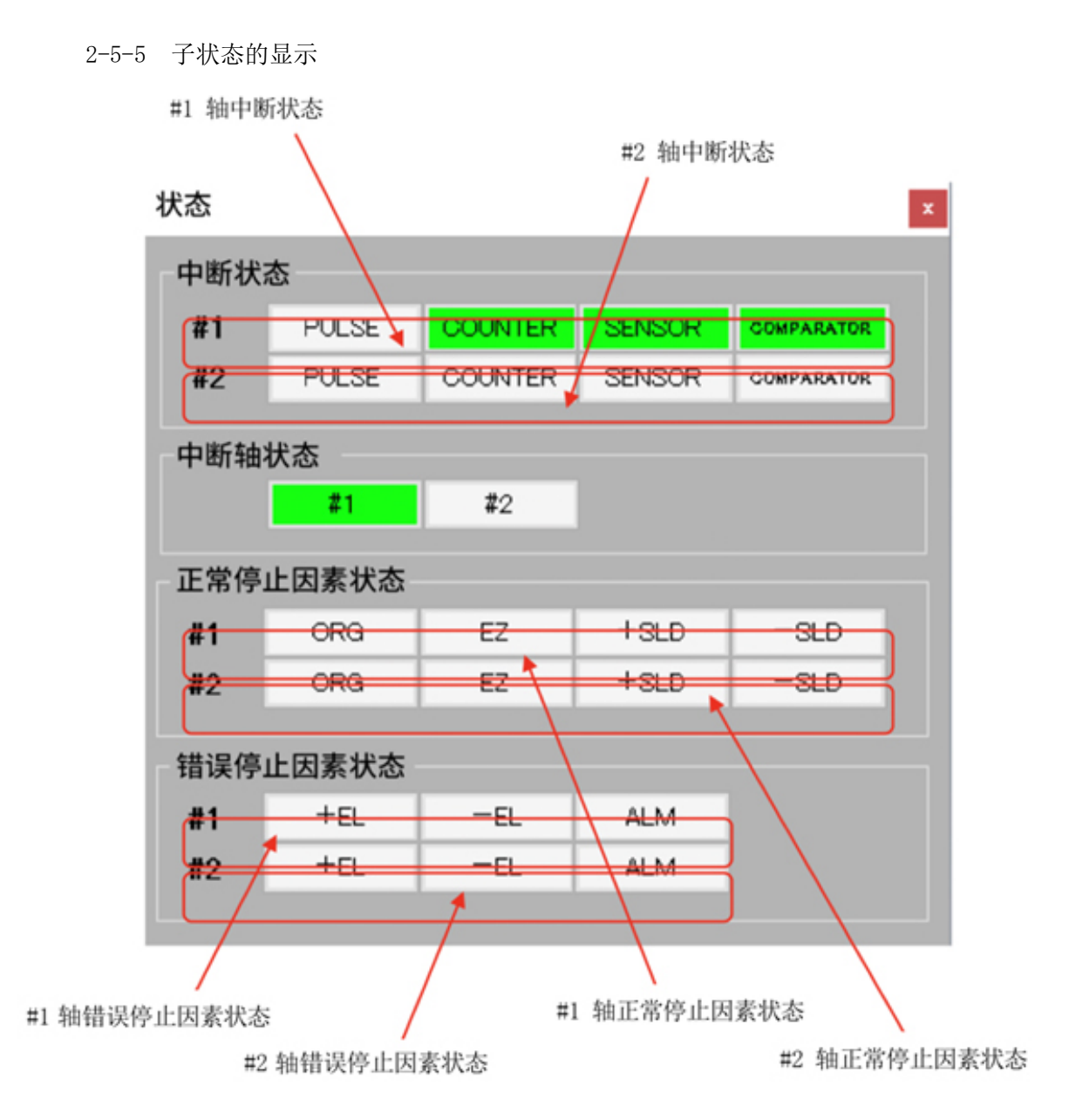

① 中断状态

中断状态表示中断类别。

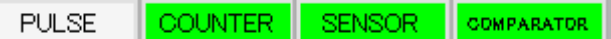

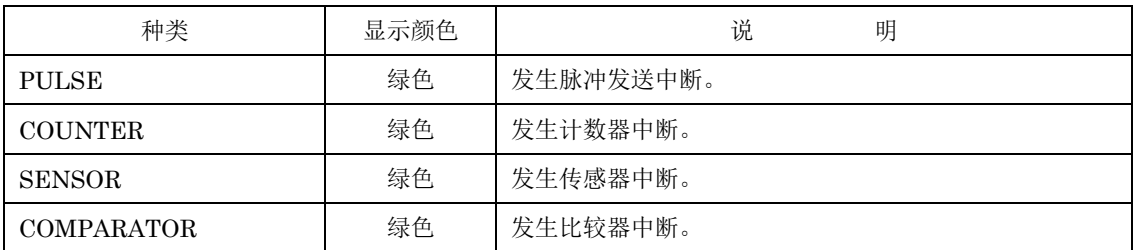

② 中断轴状态

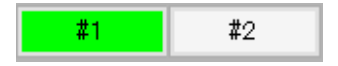

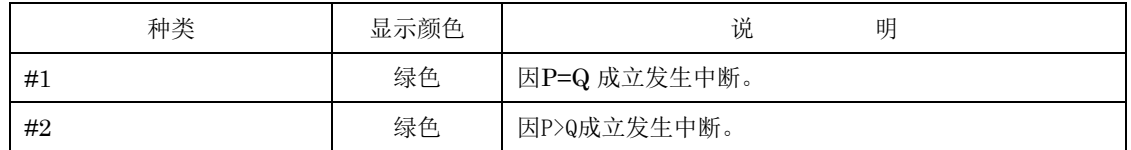

③ 正常停止因素状态

 $+$ SLD  $-SLD$ ORG -EZ<sub>11</sub>

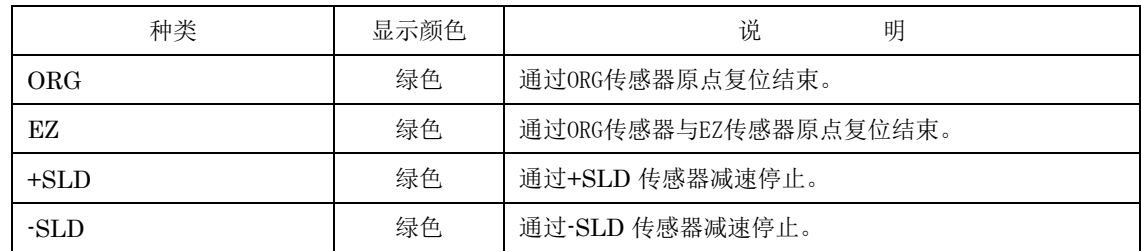

④ 错误停止因素状态

$$
+ \text{EL} \parallel - \text{EL} \parallel \text{ALM} \parallel
$$

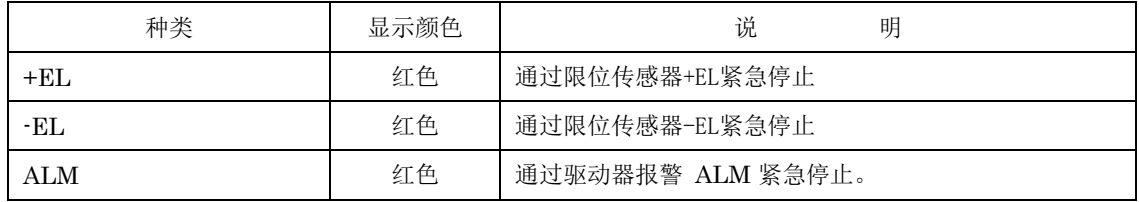

#### <span id="page-32-0"></span>2-6 关于参数

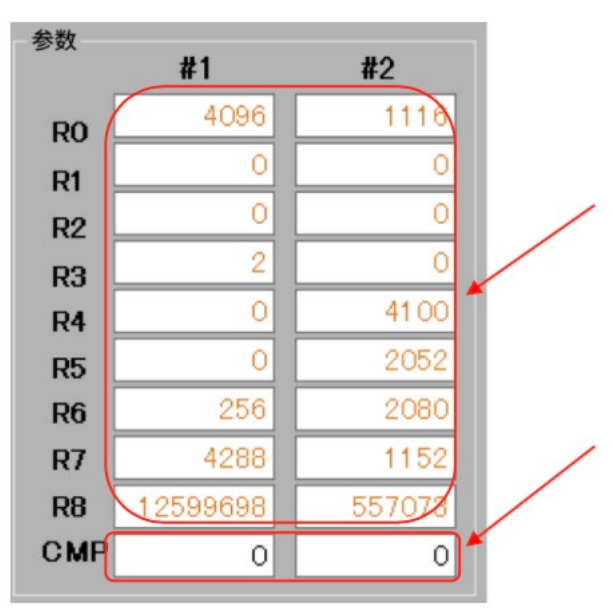

R0~8 的参数在X7023A 上电复位时为不定值。启动应用时 以棕色文字显示。设置时变为黑色文字。 为棕色文字时开始驱动后将变为错误。

比较器寄存器(CMP)在X7023A 上电复位时将会被初始 化为 0 。 始终以黑色文字显示。

注意

在未切断电源的状态下重新启动应用时, R0~R8 与 CMP 将会由 X7023A 保持上一次的值。 按下SW3 的重置(RST)按钮后, Ro~Rs 将变为不定值。

#### <span id="page-32-1"></span>2-6-1 参数的输入

将光标移动至设置的参数文本框上。可输入Back space 键与0~9的数字。此外,根据参数 还可输入-键。

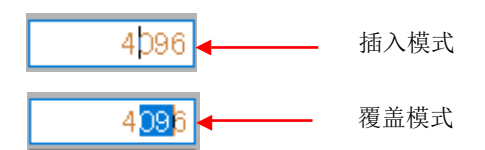

输入Enter 键时将会改写参数。

光标从编辑中的文本框中移开后,显示将会恢复至当前设置的值。

<span id="page-32-2"></span>2-6-2 错误显示

设置为空白或超出参数设置范围时,将会显示在信息窗口中。

Error #1 输入字符串格式不正确。<br>Error #1 设置范围 1~4,096  $\hat{}$  $\checkmark$ 

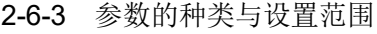

<span id="page-33-0"></span>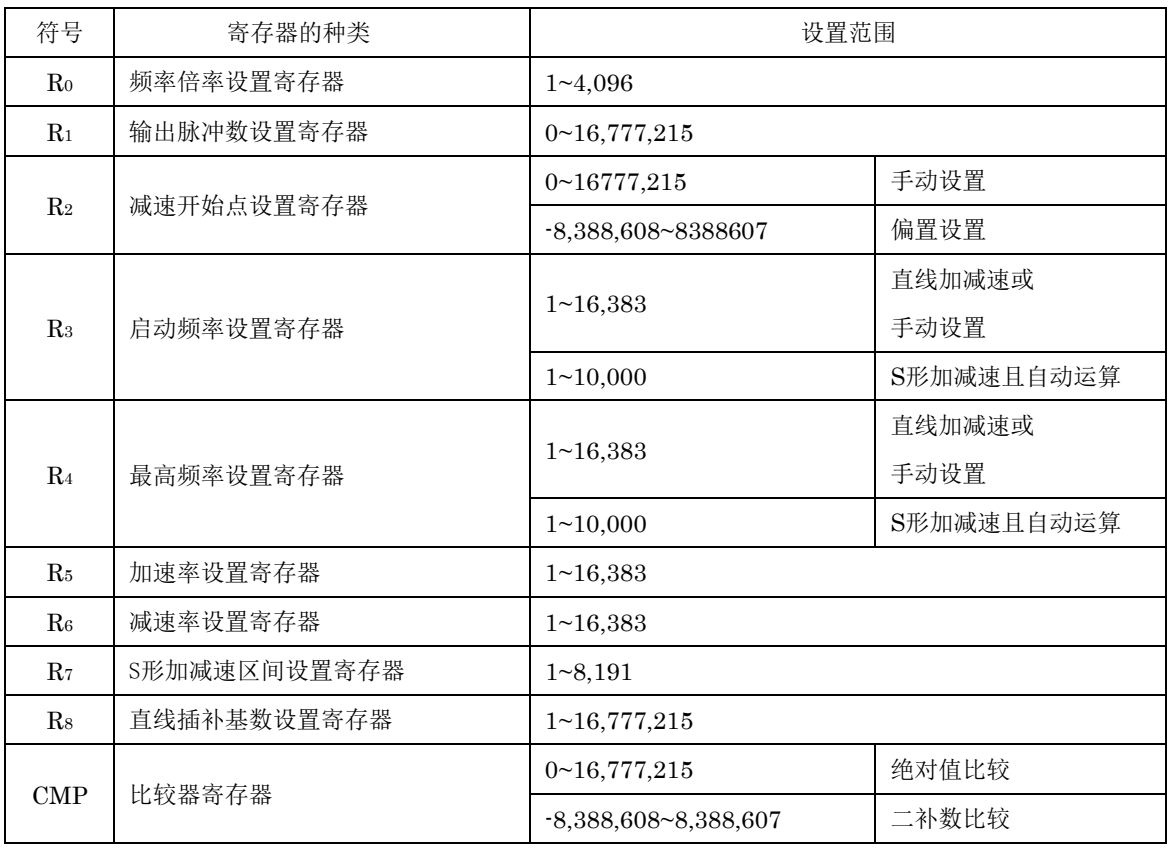

<span id="page-33-1"></span>2-6-4 参数设置的注意点

① R5、R6

减速开始点自动运算模式中设为相同的设置值。

② R7

设置为 $(R_4 - R_3)$  ÷2以下。

③ R8

设为R1 ≦ R8 的设置。设置直线插补最大移动轴的设置值以上。

<span id="page-34-0"></span>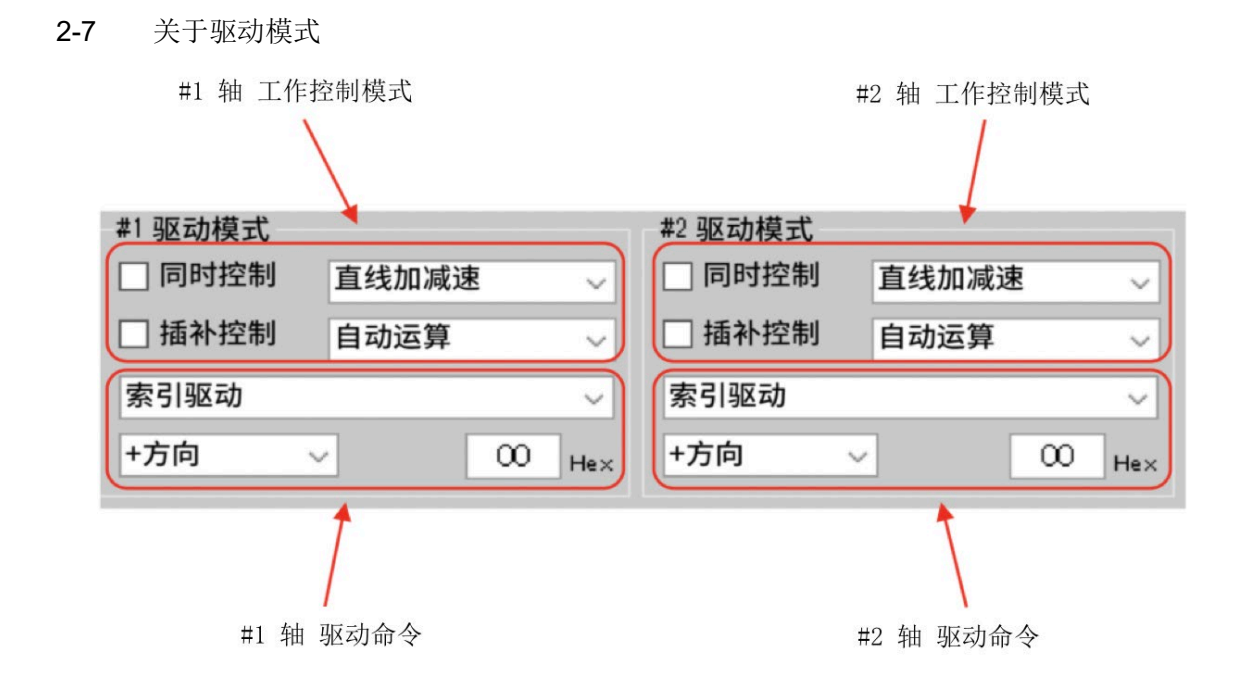

<span id="page-34-1"></span>2-7-1 工作控制模式

模式设置的工作控制模式中设置的状态将显示在该主画面的驱动模式中。该驱动模式也可 变更工作控制模式。

① 同步控制

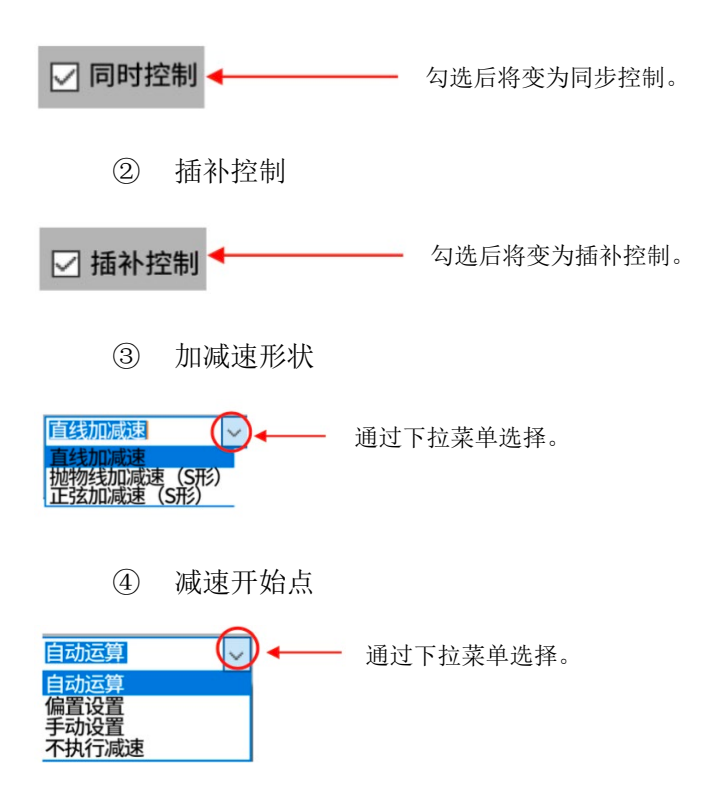

<span id="page-35-0"></span>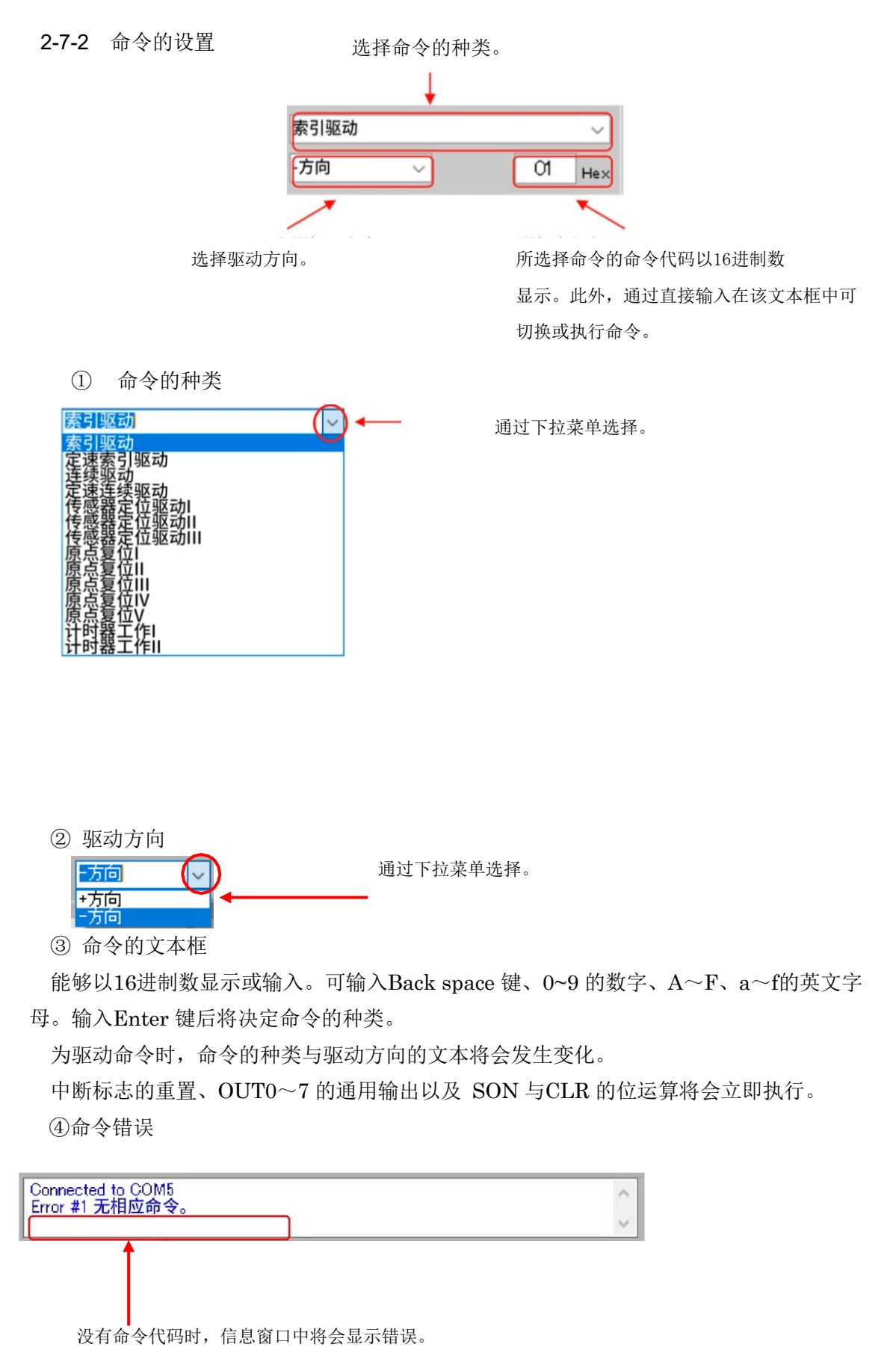

#### 32

#### <span id="page-36-0"></span>2-8 关于驱动操作按钮

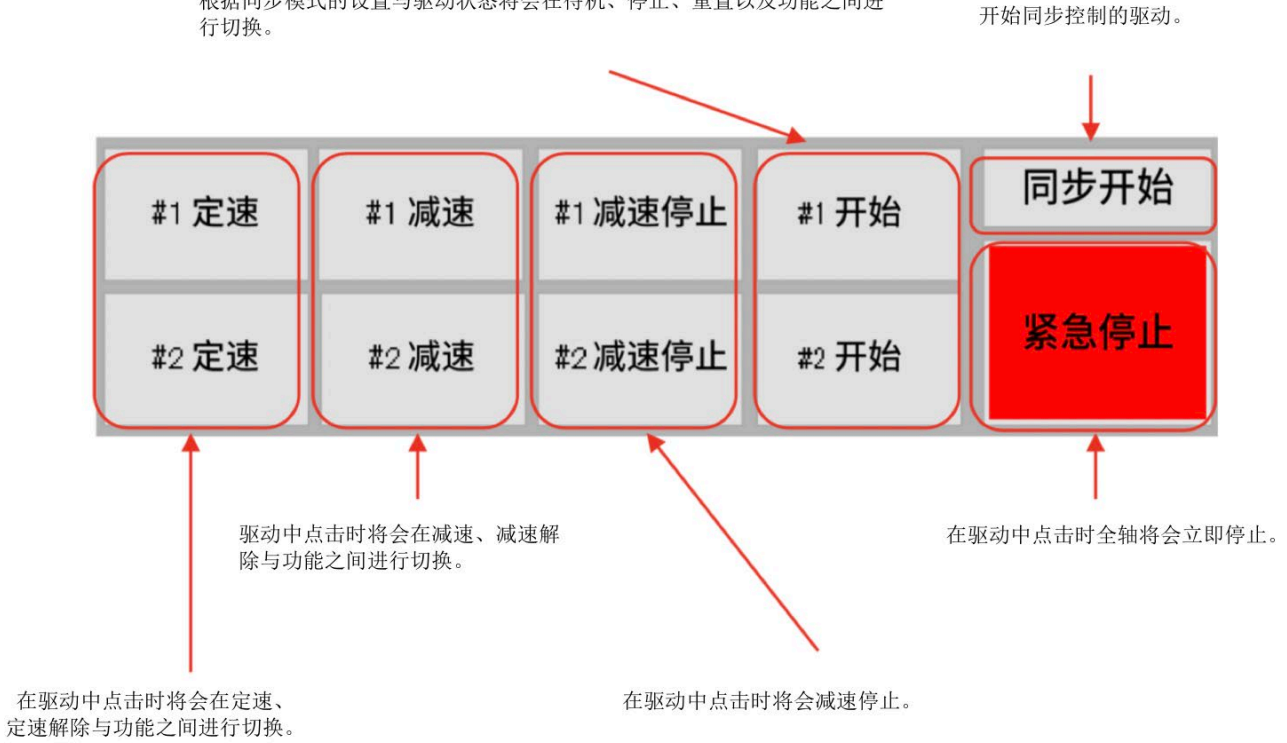

根据同步模式的设置与驱动状态将会在待机、停止、重置以及功能之间进

#### <span id="page-36-1"></span>2-8-1 开始按钮

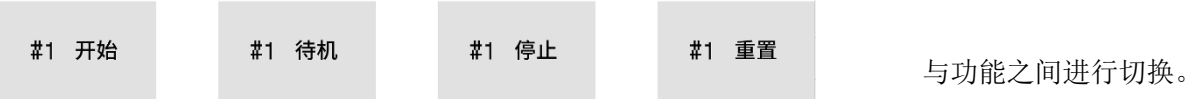

① 开始

点击开始按钮后,将会按如下顺序向 X7023A 发送设置与命令代码。

- 1. 工作控制模式的设置值
- 2. R1 寄存器设置值
- 3. 插补模式时为R8寄存器设置值
- 4. 命令代码

非同步控制时,驱动或计时器将会开始。按钮将会变为停止显示。

同步控制时,将会变为等待点击同步开始按钮。按钮将会变为待机显示。

② 待机

点击同步开始的按钮后,驱动或计时器将会开始。按钮将会变为停止显示。

③ 停止

发送立即停止(30h)的命令代码并且立即停止。停止后按钮将会变为重置显示。

④ 重置

发送工作完成标志重置(A0h)的命令代码。R1 寄存器设置值将变为计数器C的值。按 钮将变为开始显示。

<span id="page-37-0"></span>2-8-2 定速按钮

#1 定速 #1 定速解除

与功能之间进行切换。

① 定速

发送定速(34h)的命令代码,固定在当前速度。按钮将变为定速解除显示。

② 定速解除

<span id="page-37-1"></span>发送定速解除(35h)的命令代码,加减速重新开始。按钮将变为定速显示。 2-8-3 减速按钮

#### #1 减速 #2 减速解除

与功能之间进行切换。

① 减速

发送减速(32h)的命令代码并开始减速。按钮将变为减速解除显示。

② 减速解除

发送减速解除(33h)的命令代码并解除减速。按钮将变为减速显示。

<span id="page-37-2"></span>2-8-4 减速停止按钮

发送减速停止(31h)的命令代码并进行减速停止。

#### <span id="page-37-3"></span>2-8-5 同步开始按钮

同步控制中待机显示的轴的驱动或计时器将会开始。

<span id="page-37-4"></span>2-8-6 紧急停止按钮

所有轴立即停止。

<span id="page-38-0"></span>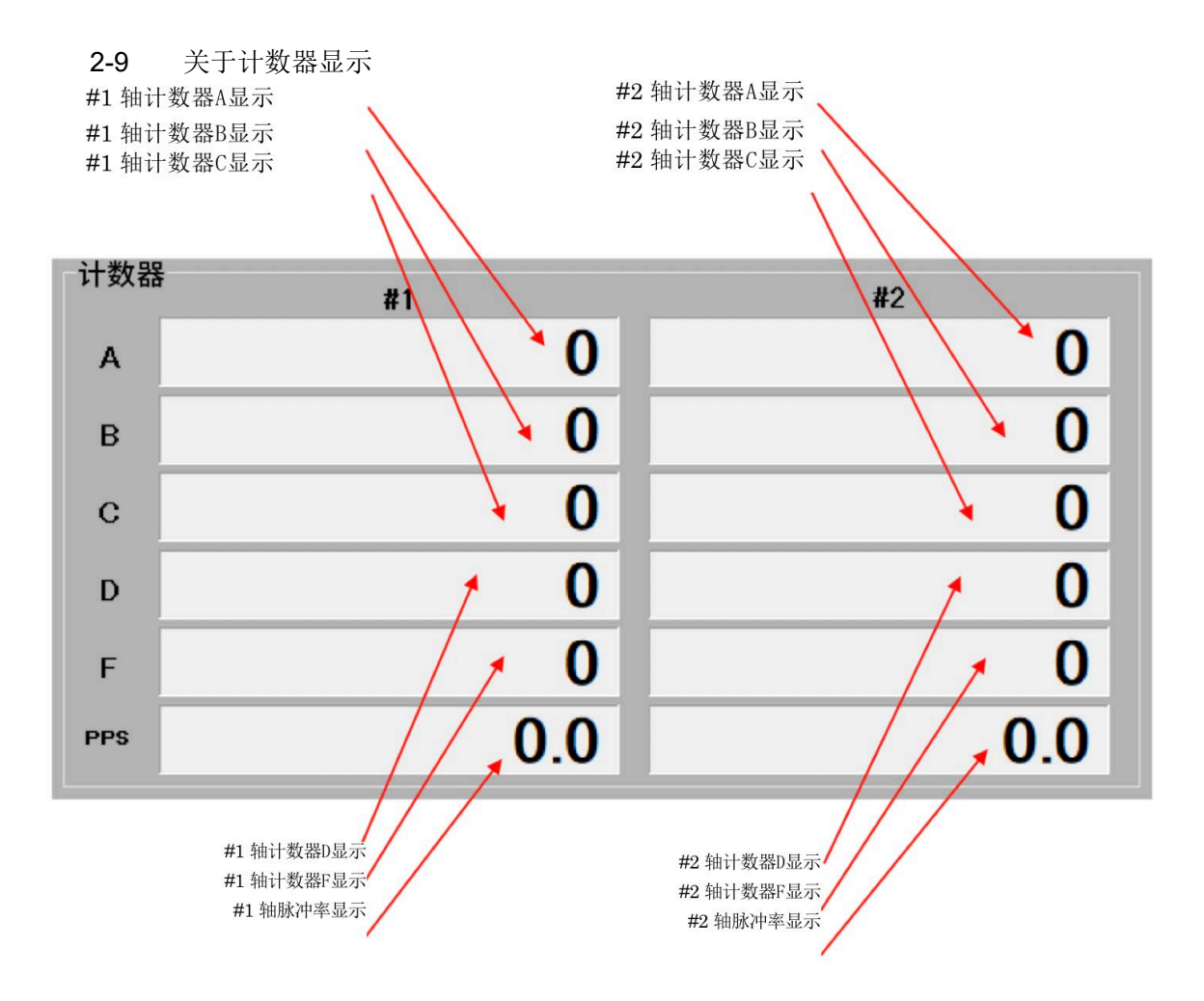

#### <span id="page-38-1"></span>2-9-1 计数器A、B

计数器A 与 B 的显示形式会根据计数器A、B的初始设置而发生变化。

|                  |          | 计数器A、B的初始设置 |                                |
|------------------|----------|-------------|--------------------------------|
| bit <sub>5</sub> | Bit6     | 内容          | 显示形式                           |
| $\Omega$         | $\Omega$ | 24bit、二补数   | $-8,388,608 - 8,388,607$       |
| $\Omega$         |          | 24bit、绝对值   | $0 \sim 16,777,215$            |
|                  | $\Omega$ | 32bit、二补数   | $-2,147,483,648-2,147,483,647$ |
|                  |          | 32bit、绝对值   | $0 \le 4,294,967,295$          |

#### <span id="page-38-2"></span>2-9-2 计数器C

计数器C 将会在改写R1 参数的同时变更为 R1 的值。

同时, 当执行了工作完成标志重置(A0h)的命令代码后, 计数器C的值将会反映在R1参数 中。

<span id="page-39-0"></span>2-9-3 计数器D

计数器D 的显示将会根据工作控制模式的减速开始点控制代码的设置发生变化。

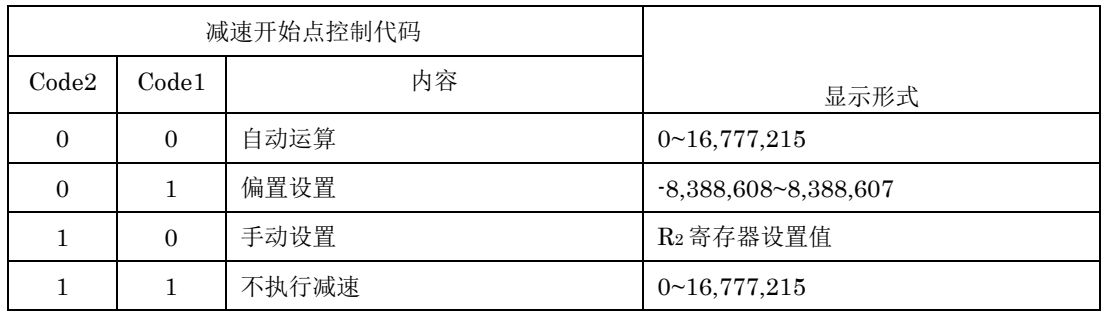

计数器D 将会在改写R2 参数的同时变更为 R2的值。设置自动运算时,在开始驱动时将 会被清除为0。

<span id="page-39-1"></span>2-9-4 计数器F

显示频率计数器F的值。

- <span id="page-39-2"></span>2-9-5 脉冲率(pulses per second) 显示输出脉冲率[pps]。 脉冲率 =  $300 \times F / R_0$  [pps]
- R0 > 300 时将以 0.1 为单位显示。

#### 2-10 关于计数器的操作与通用输出的批量设置

<span id="page-40-0"></span>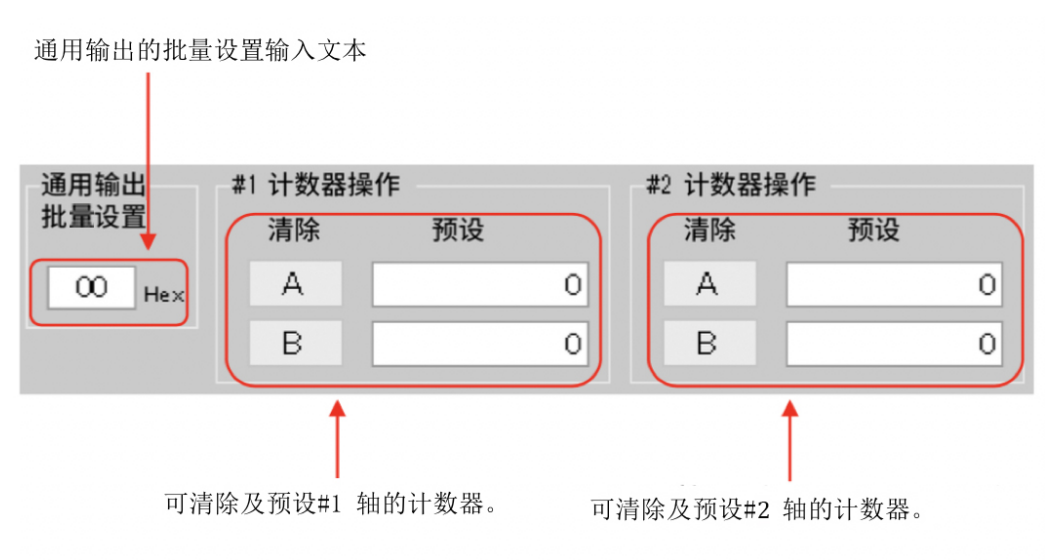

<span id="page-40-1"></span>2-10-1 计数器的清除

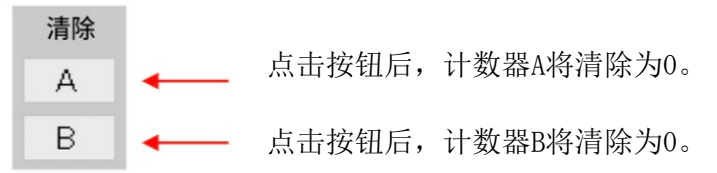

<span id="page-40-2"></span>2-10-2 计数器的预设

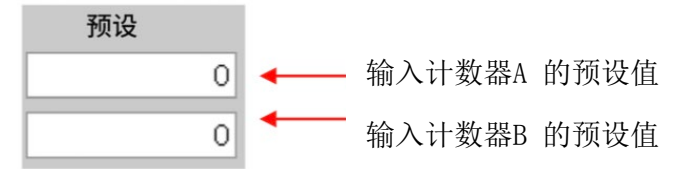

① 预设值的输入

将光标移动至输入预设值的文本框上。可输入Back space 键与0~9的数字。根据计数器 A、B 的初始设置还可输入一键。

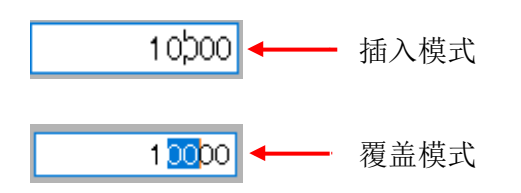

输入Enter 键后,计数器将会被预设。 光标从编辑中的文本框中移开后,显示将会变为0。 ② 预设值的范围

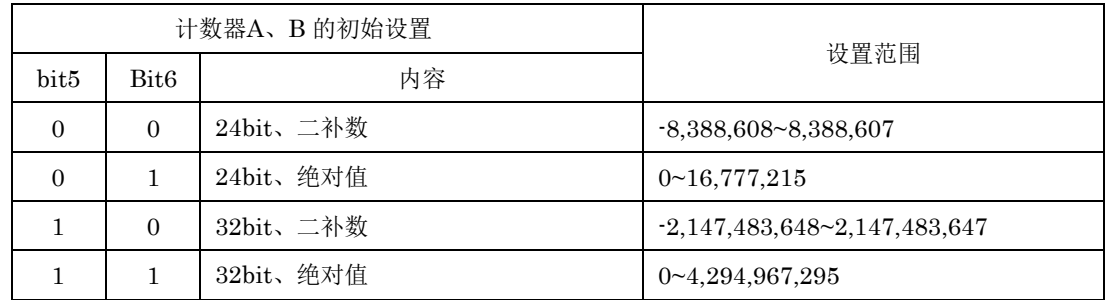

<span id="page-41-0"></span>2-10-3 通用输出批量设置(16进制数)

将光标移动至批量设置的文本框上。可输入Back space 键、0~9 的数字、

A~F、a~f的英文字母。输入Enter 键后 8bit的通用输出将会进行批量设置。光标从文本框 中移开后,当前的通用输出状态将会以16进制数显示。

<span id="page-42-0"></span>2-11 关于主状态 与输出操作

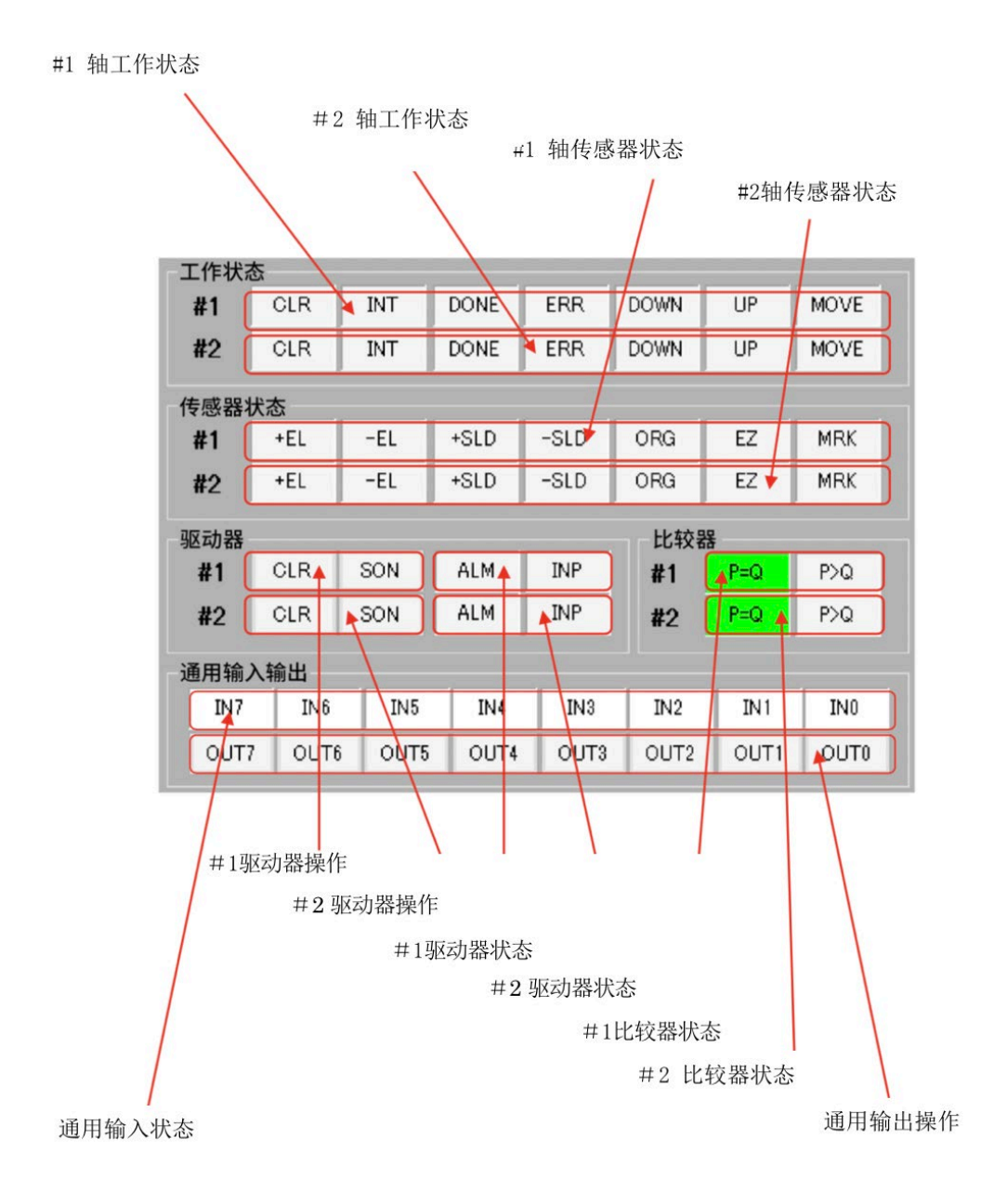

### <span id="page-43-0"></span>2-11-1 工作状态

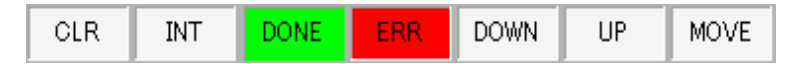

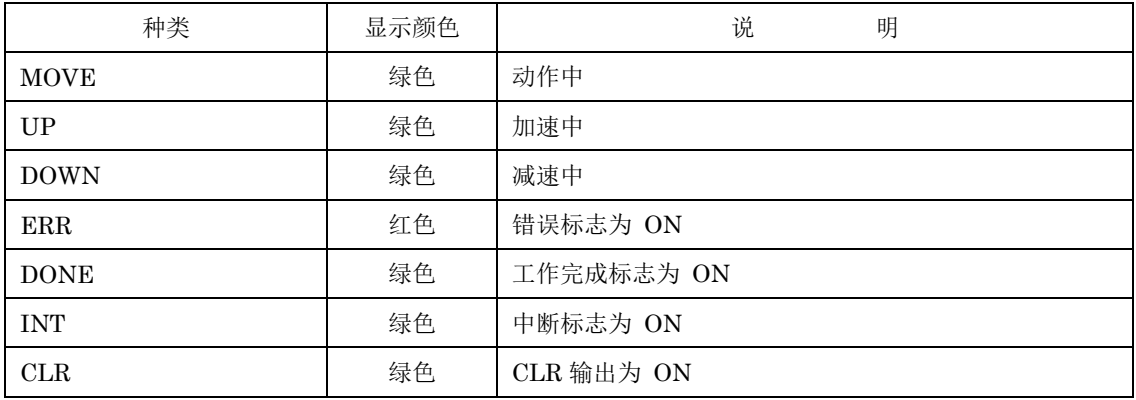

### <span id="page-43-1"></span>2-11-2 传感器状态

显示实时状态。

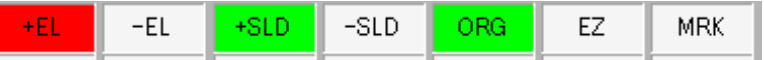

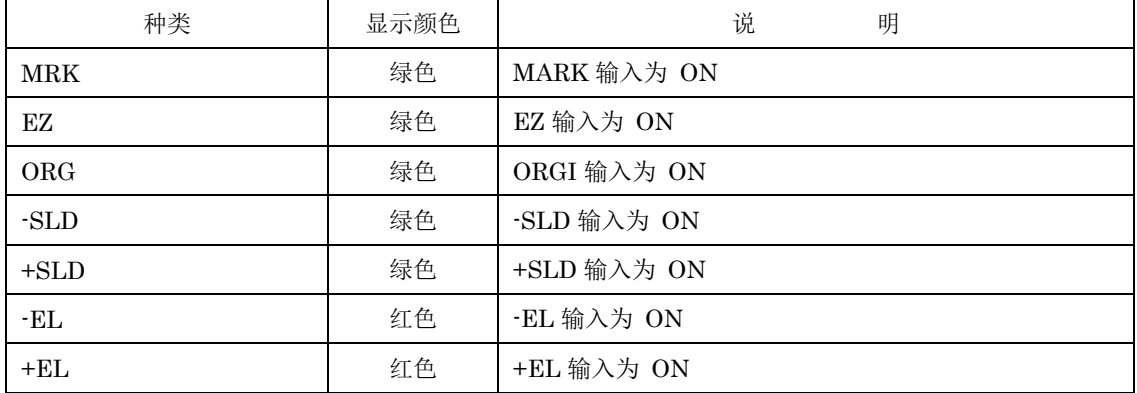

<span id="page-43-2"></span>2-11-3 驱动器状态

 $ALM$  $INP$ 

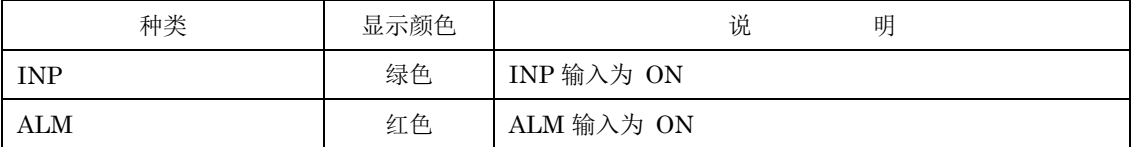

### <span id="page-44-0"></span>2-11-4 驱动器操作

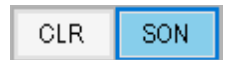

### 点击按钮后可通过位运算进行 ON/OFF

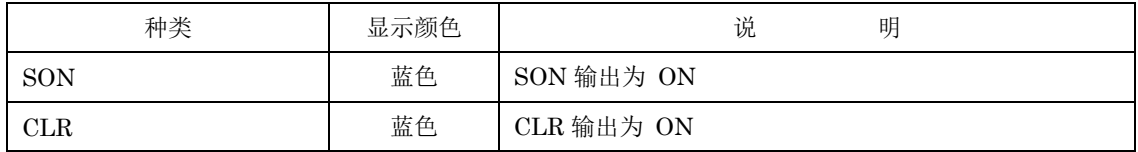

### <span id="page-44-1"></span>2-11-5 通用输入状态

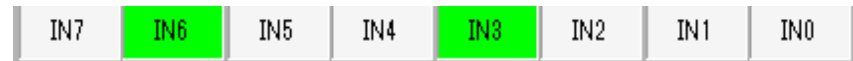

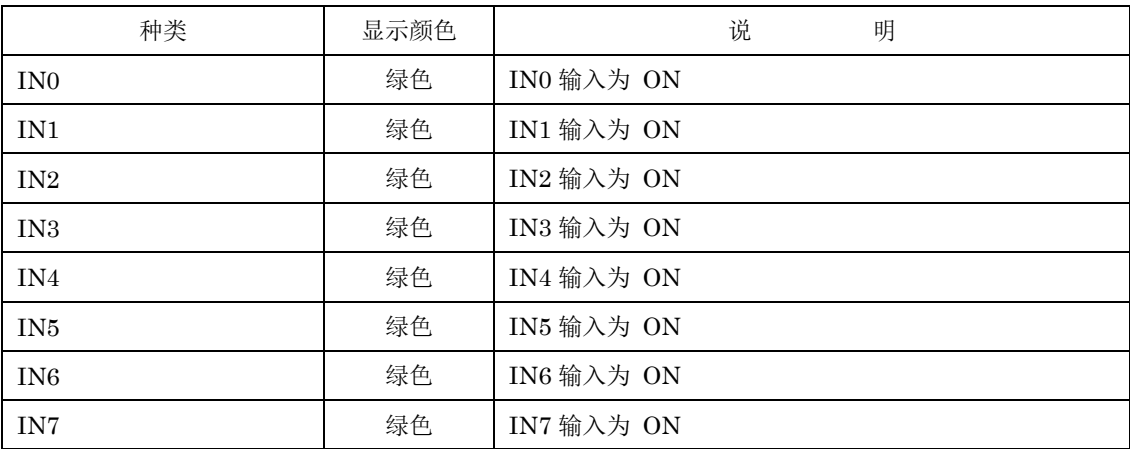

<span id="page-45-0"></span>2-11-6 通用输出操作

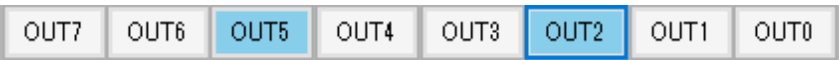

点击按钮后可通过位运算进行 ON/OFF

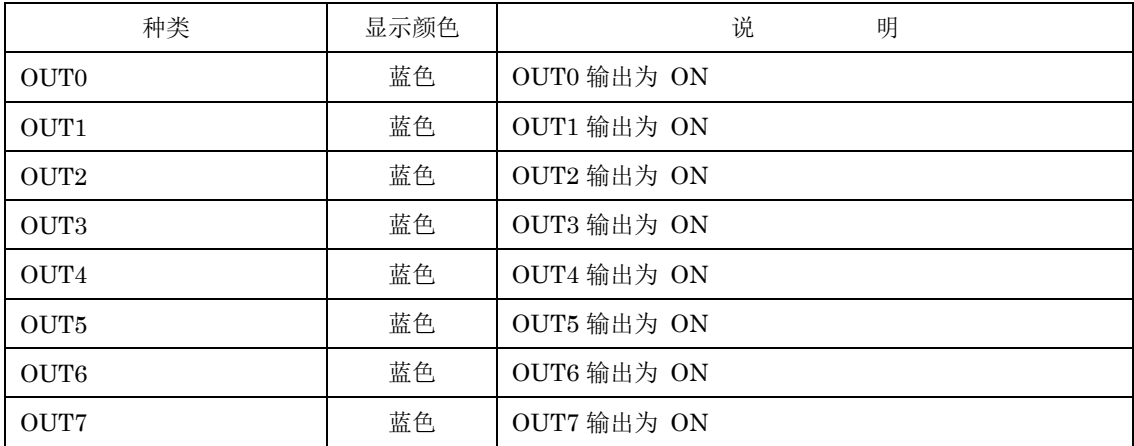

<span id="page-45-1"></span>2-11-7 比较器状态

 $\overline{\mathsf{P}\mathsf{\rangle}\mathsf{Q}}$  $P=Q$ 

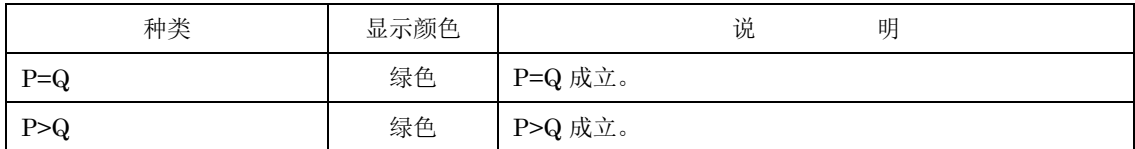

# 3.关于硬件

### <span id="page-46-1"></span><span id="page-46-0"></span>3-1 X7023A-EV.BOARD

<span id="page-46-2"></span>3-1-1 规格

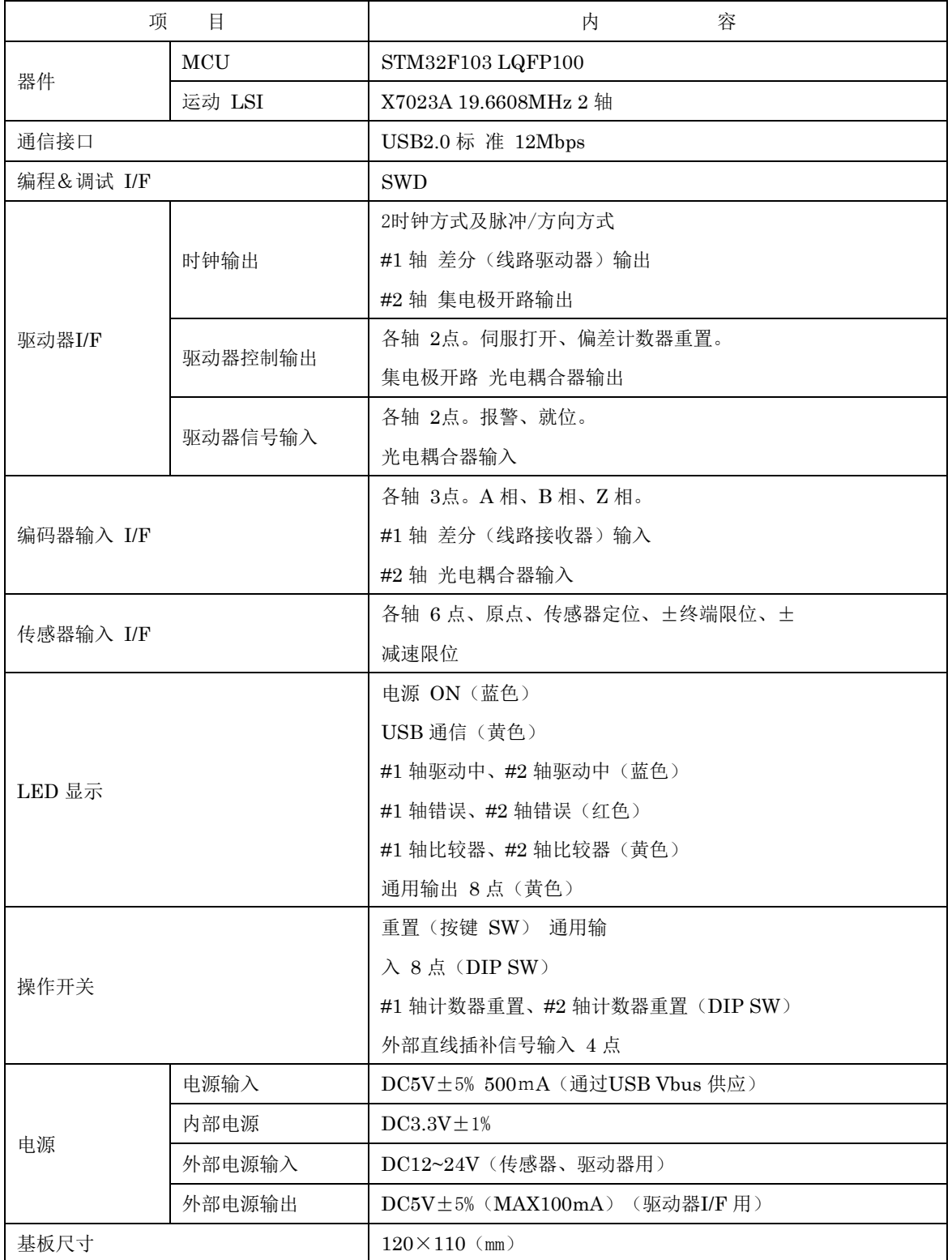

#### <span id="page-47-0"></span>3-1-2 方框图

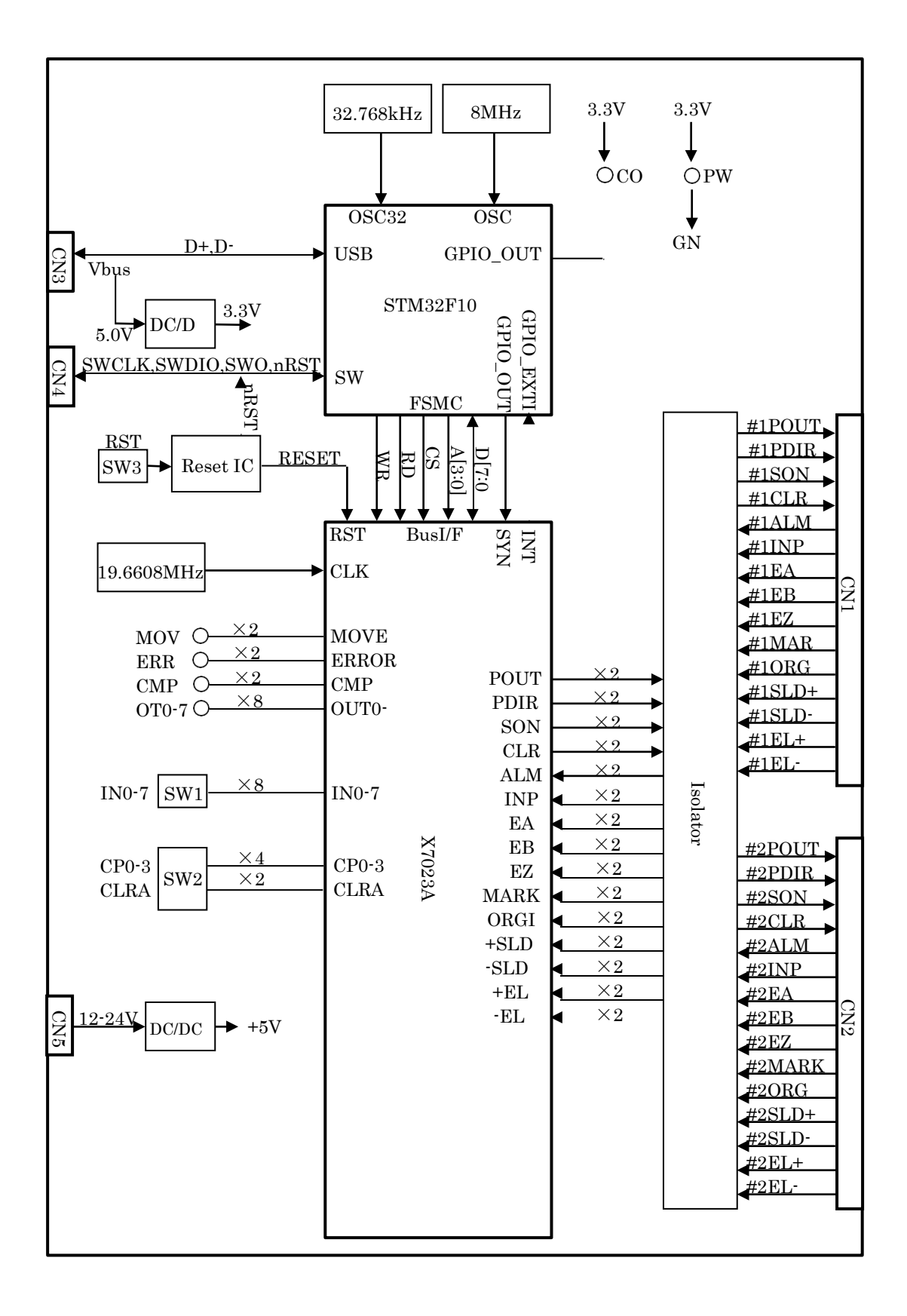

<span id="page-48-0"></span>3-1-3 输入输出功能

POUT+、POUT-

为2时钟方式时输入CW 方向指令脉冲,为脉冲/方向方式时输入指令脉冲。#1轴为线路驱 动器输出,#2轴为集电极开路输出。

#### PDIR+、PDIR-

为2时钟方式时输入CCW 方向指令脉冲,为脉冲/方向方式时输入指令方向。#1轴为线路 驱动器输出,#2轴为集电极开路输出。

2时钟方式与脉冲/方向方式

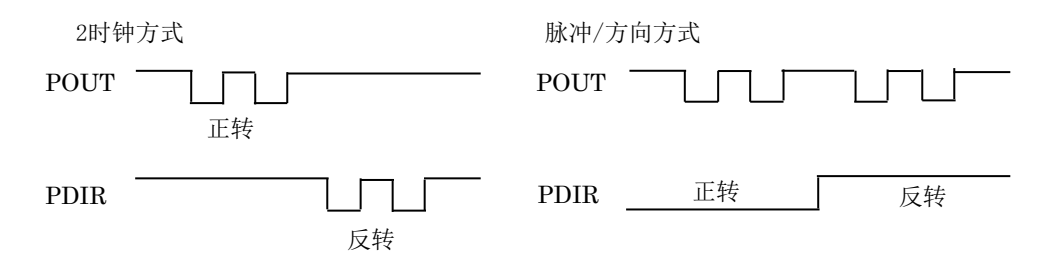

#### SON

主要用于伺服驱动器的伺服打开以及步进马达的励磁打开。集电极开路输出。可用作通用 输出。

#### CLR

用于清除伺服驱动器的偏差计数器。集电极开路输出。可用作通用输出。

#### EA、EB

增量编码器的A 相与B相的输入。X7023A 计数器的外部输入。通过X7023A 的设置可选 择1、2、4 倍频以及2时钟输入。

#1轴为线路接收器输入,#2轴为集电极开路输入。

#### EZ

编码器 Z 相的输入。#1轴为线路接收器输入,#2轴为集电极开路输入。

#### ALM

马达驱动器的报警输入。变为激活时会立即停止。

#### INP

伺服驱动器的就位输入(定位完成)。

#### MARK

传感器定位输入。在传感器定位时使用。在传感器定位工作以外时可作为通用输入使用。

#### ORG

原点传感器输入。在原点复位时使用。在原点复位工作以外时可作为通用输入使用。可作 为中断输入使用。

#### SLD+

+方向的减速输入。通过X7023A 的设置可选择减速或减速停止。

#### SLD-

-方向的减速输入。通过X7023A 的设置可选择减速或减速停止。

#### EL+

+方向的终端限位输入。变为激活时会立即停止。

#### EL-

-方向的终端限位输入。变为激活时会立即停止。

#### CLRA

变为ON后计数器A 将清除为 0。通过X7023A 的设置可选择水平工作或边缘工作。

#### CP0-3

能够在使用多个X7000 系列进行直线插补时实施测试。

#### IN0-7

能够进行通用输入 IN0-7的测试。IN0 可作为中断输入使用。

#### OT0-7

可监测通用输出 OUT0-7 。

### MOV

可监测脉冲输出中的信号 MOVE 。

### ERR

可监测错误停止的信号 ERROR。

#### CMP

可监测比较器的输出。通过X7023A 的设置可切换=或>。

### COM

连接USB(CN3)后,本板与 PC 进行通信时将会亮灯。

#### PWR

从USB(CN3)的Vbus 供应 5V 电源时将会亮灯。

### <span id="page-50-0"></span>3-1-4 连接器信号配置及功能

 $(1)$  #1 轴传感器驱动器I/F  $(CN1)$ 

连接器 XG4C-2631

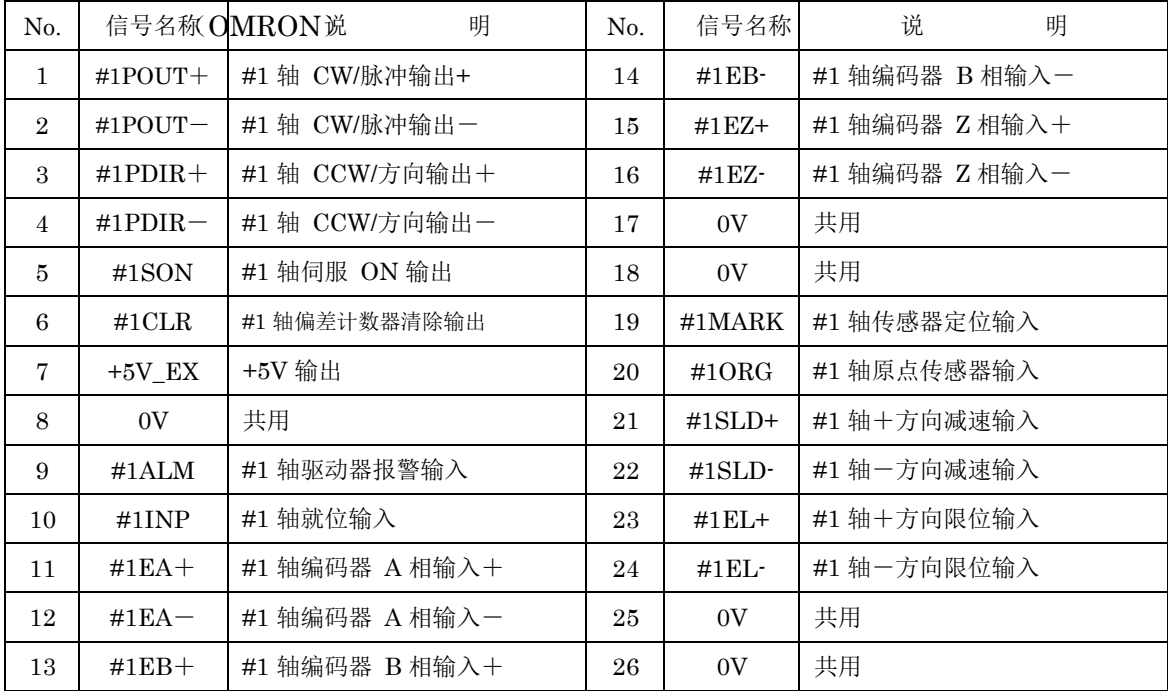

#2 轴传感器驱动器I/F (CN2)

连接器 XG4C-2631

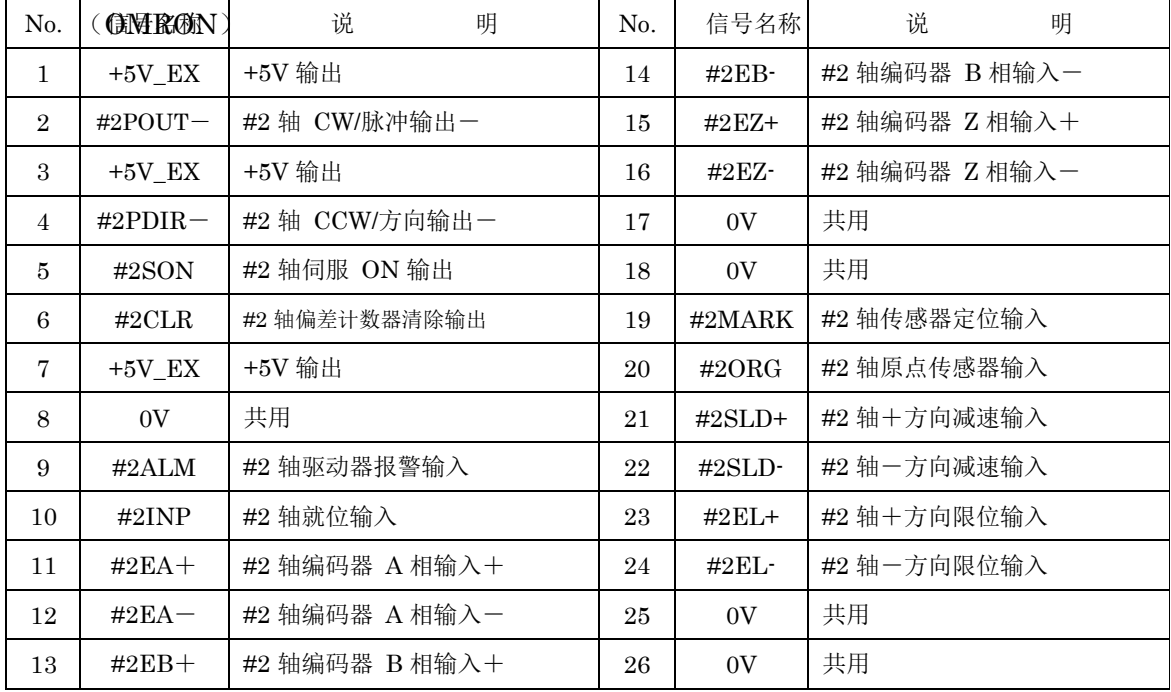

### USB I/F (CN3)

连接器 UB-M5BR-DMP14-4S (JST)

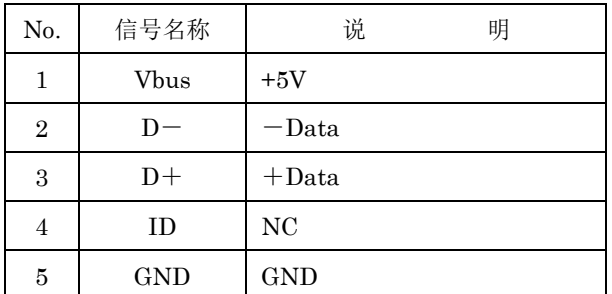

SWD I/F (CN4)

```
连接器 XJ8B0611 (OMRON)
```
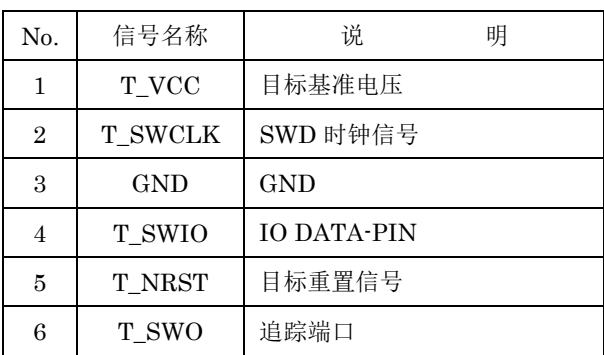

外部电源输入 (CN5)

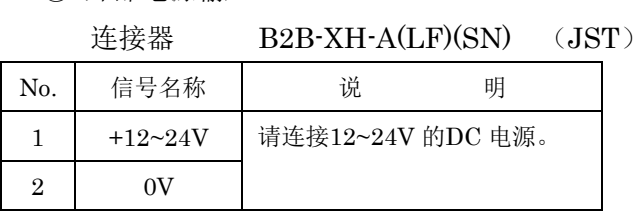

### <span id="page-52-0"></span>3-1-5 LED 显示与操作开关

LED 显示

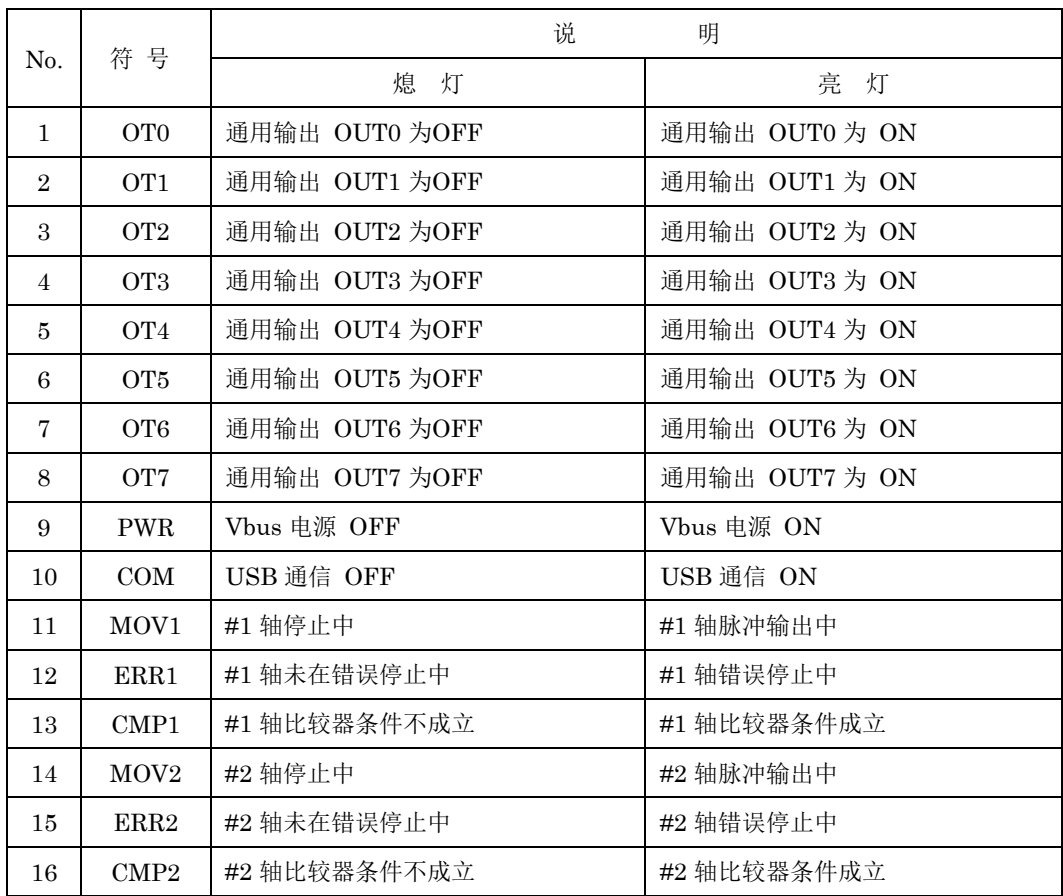

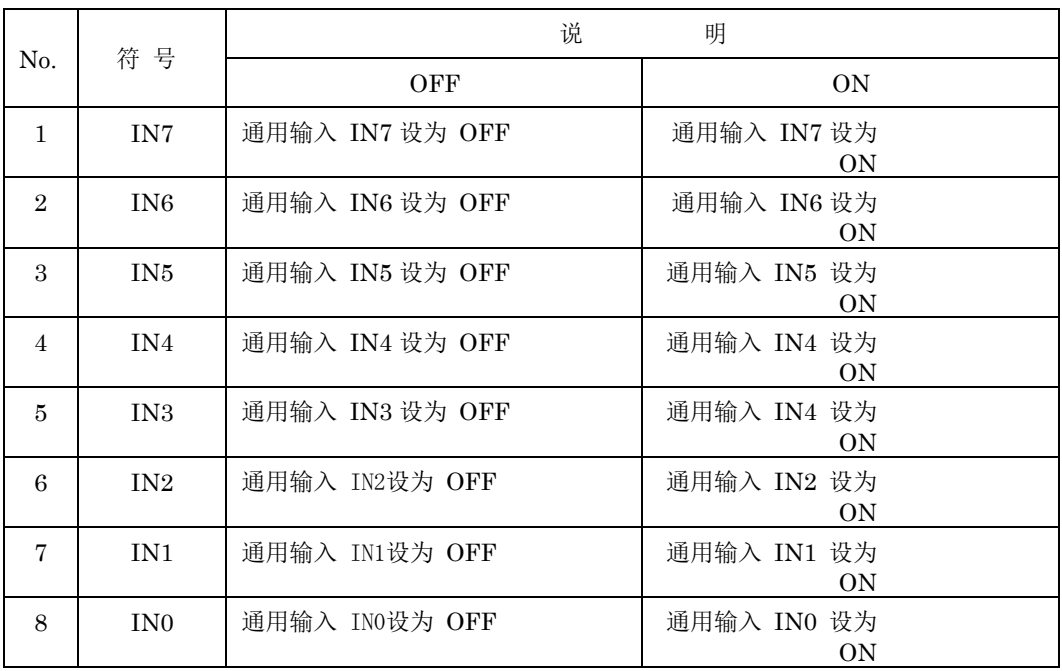

# ② 通用输入操作开关 (SW1)

③ CLRA、CP0~3 操作开关 (SW2)

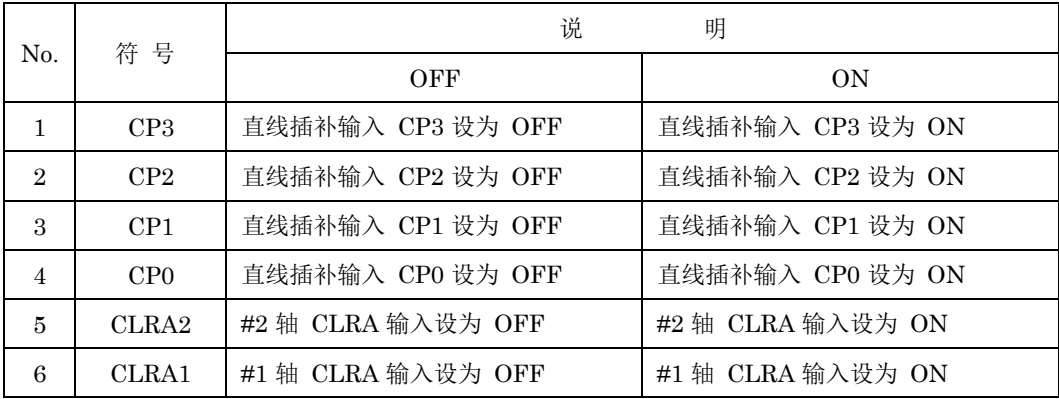

④ 重置开关 (SW3)

PUSH 后重置STM3232F103、X7023A 以及 USB 线路。

<span id="page-54-0"></span>3-1-6 关于输入输出电路与外部连接

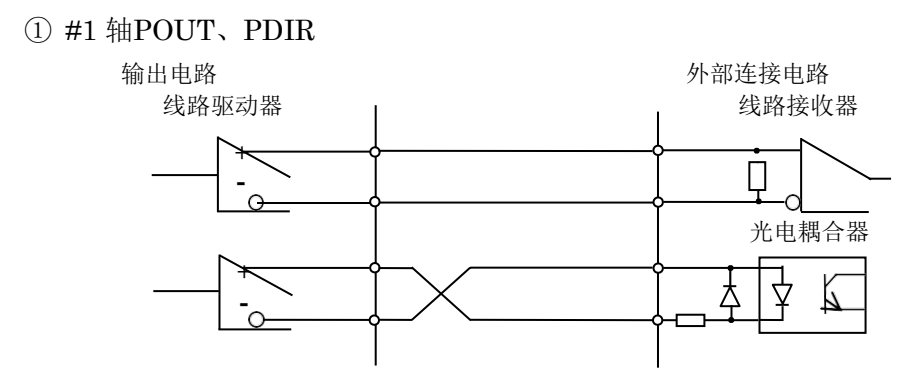

### ② #2 轴POUT、PDIR

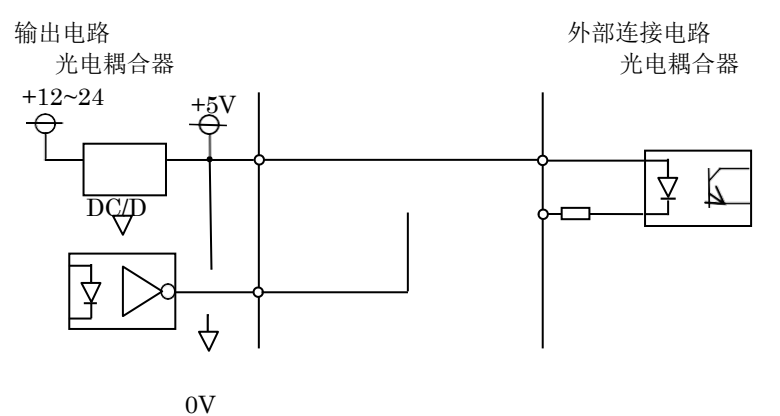

$$
\mathcal{L}_{\mathcal{A}}
$$

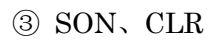

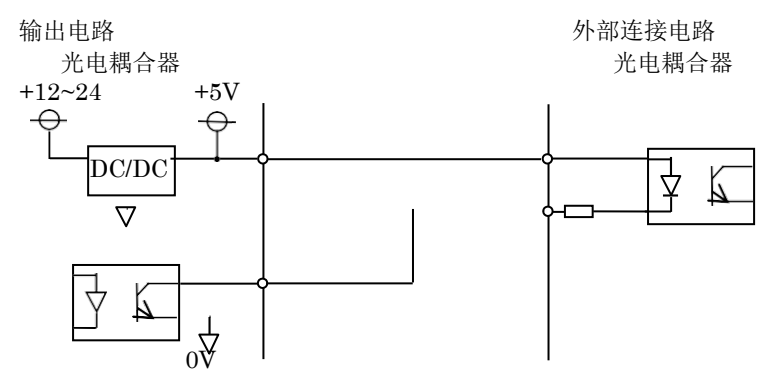

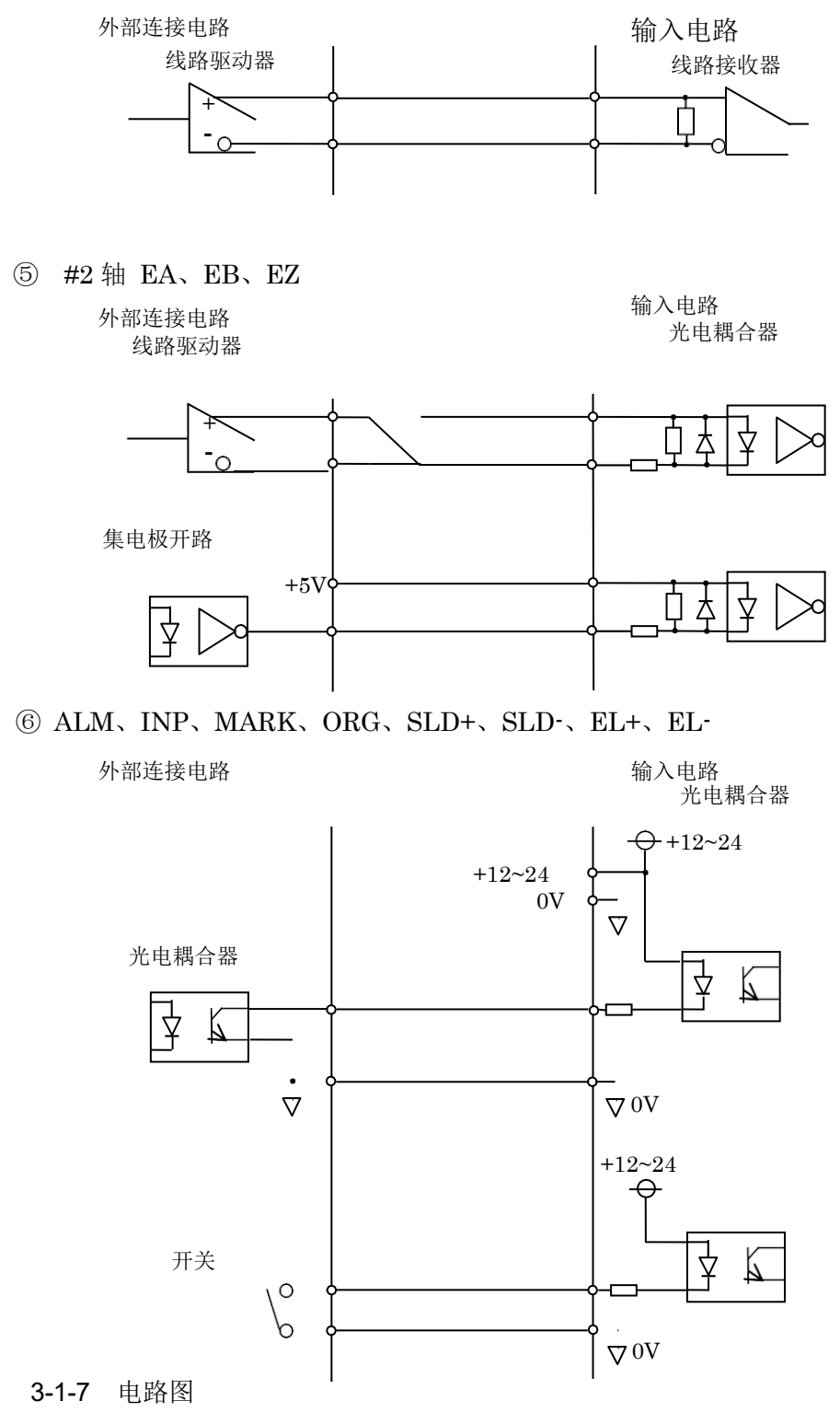

<span id="page-55-0"></span>X7023A-EV 电路图.pdf

<span id="page-55-1"></span>3-1-8 零件表

X7023A-EV 零件表.pdf

### <span id="page-56-0"></span>3-2 ExIO-01

<span id="page-56-1"></span>3-2-1 连接器信号配置及功能

连接插头(CN1)

# 连接器 XG4H-2631 (OMRON)

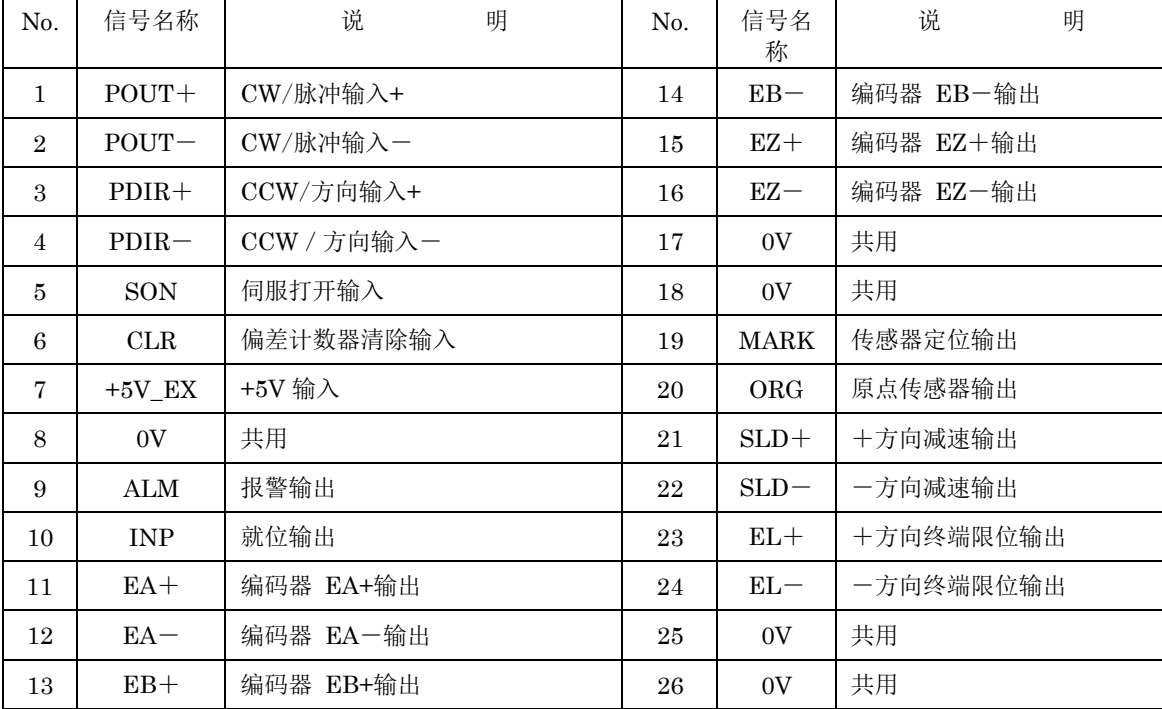

#### <span id="page-57-0"></span>3-2-2 LED 显示与操作开关

LED 显示

| No.    | 符号         | 说           | 明          |
|--------|------------|-------------|------------|
|        |            | 熄<br>灯      | 亮<br>灯     |
|        | <b>CLR</b> | 偏差计数器清除为OFF | 偏差计数器清除为ON |
| റ<br>∠ | SON        | 伺服打开为OFF    | 伺服打开为ON    |

#### 传感器操作开关(SW1)

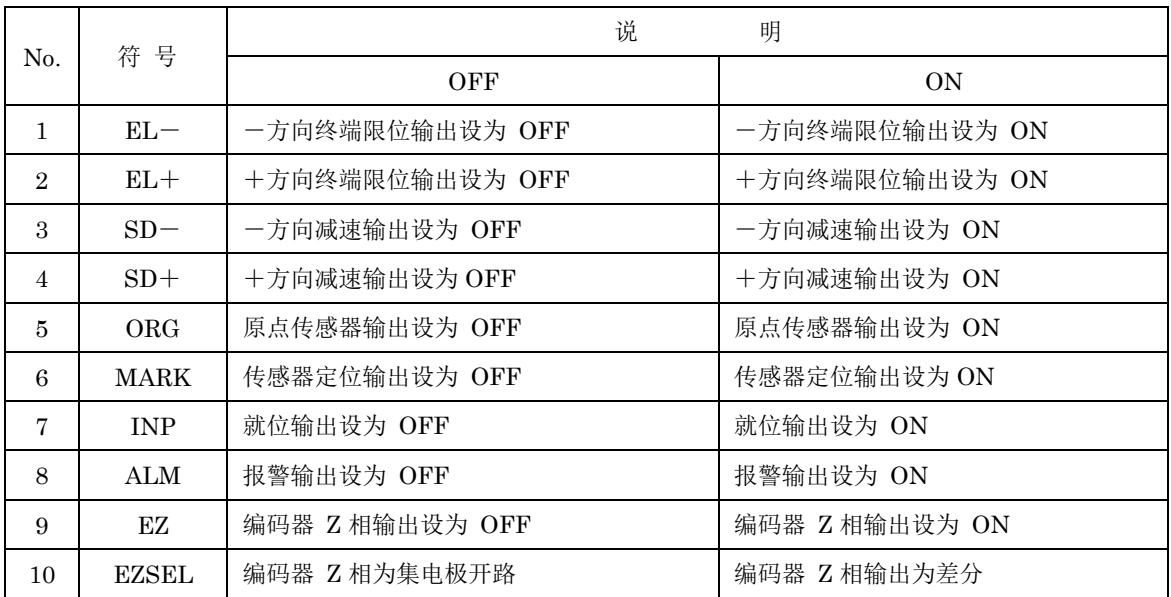

<span id="page-57-1"></span>3-2-3 检测针 (T1~5)

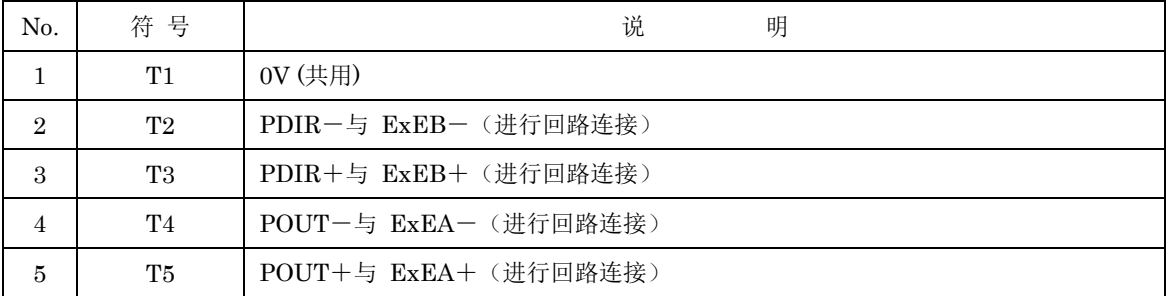

<span id="page-57-2"></span>3-2-4 电路图

ExIO-01 电路图.pdf

#### <span id="page-57-3"></span>3-2-5 零件表

EXIO-01 零件表 200729.pdf

<span id="page-58-0"></span>4.关于固件

<span id="page-58-1"></span>4-1 STM32 开发环境

<span id="page-58-2"></span>4-1-1 开发环境

开发设备

OS

Windows10 64bit 日语版

IDE

SW4STM32

安装文件: install\_sw4stm32\_win\_64bits-v2.8.zip

配置工具

STM32CubeMX

安装文件: en.SetupSTM32CubeMX-5.1.0-RC6.Zip

调试器

#### ST-LIMK/V3

<span id="page-58-3"></span>4-1-2 开发环境安装步骤

① 从STMicroelectronics 的 HP 中下载 SW4STM32 的安装文件进行安装。

② 从STMicroelectronics 的 HP 中下载 STM32CubeMX 的安装文件进行安装。

③ 通过USB连接开发设备与 ST-LINK/V3 ,并根据需要安装驱动器。 各工具的设置及使用方法请参照STMicroelectronics 的文档。

<span id="page-58-4"></span>4-2 设置

X7023A\_EV 配置.pdf

# <span id="page-59-0"></span>更新记录

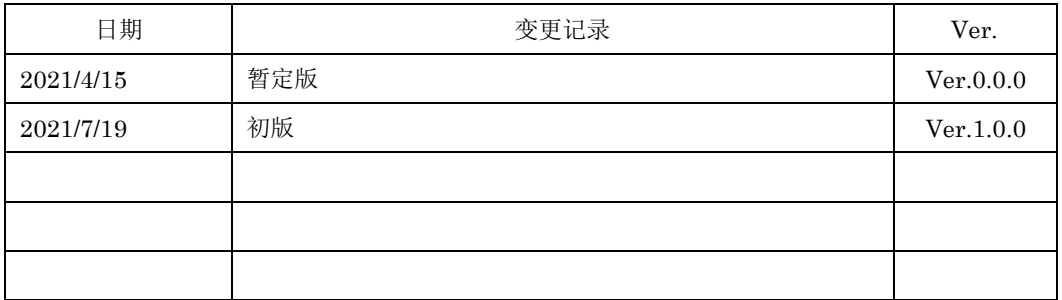